## **hp** photosmart 850 digital camera

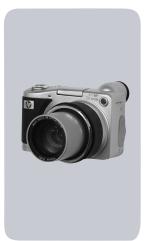

## user's manual

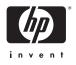

#### Trademark and copyright information

© Copyright 2002 Hewlett-Packard Company

All rights are reserved. No part of this document may be photocopied, reproduced, or translated to another language without the prior written consent of Hewlett-Packard Company.

The information contained in this document is subject to change without notice. Hewlett-Packard shall not be liable for errors contained herein or for consequential damages in connection with the furnishing, performance, or use of this material.

 $\mathsf{Microsoft}(\ensuremath{\mathbb{R}}\xspace$  and  $\mathsf{Windows}(\ensuremath{\mathbb{R}}\xspace$  are U.S. registered trademarks of Microsoft Corporation.

Apple, Macintosh, and Mac are registered trademarks of Apple Computer, Inc.

S The SD logo is a trademark of the SD Card Association.

#### **Materials disposal**

This HP product contains the following materials that might require special handling at end-of-life:

- Mercury in the fluorescent lamp in the image LCD.
- Alkaline manganese dioxide-zinc or lithium-iron disulfide AA batteries.
- Lead in the solder and some component leads.

Disposal of this material can be regulated because of environmental considerations. For disposal or recycling information, please contact your local authorities or the Electronic Industries Alliance (EIA) (www.eiae.org).

# **Table of Contents**

| Chapter 1:                                                                                                    |                                                                      |
|----------------------------------------------------------------------------------------------------|----------------------------------------------------------------------|
| Getting started                                                                                                    |                                                                      |
| Camera parts                                                                                                    | 10                                                                   |
| Setup                                                                                                    | 14                                                                   |
| Attaching the lens cap tether                                                                                                    |                                                                      |
| Attaching the neck strap                                                                                                    | 15                                                                   |
| Installing the batteries                                                                                                    |                                                                      |
| Installing the memory card                                                                                                    | 16                                                                   |
| Turning on power                                                                                                    |                                                                      |
| Choosing the language                                                                                                    |                                                                      |
| Setting the date and time                                                                                                    |                                                                      |
| Installing the software                                                                                                    |                                                                      |
| Windows                                                                                                    | 18                                                                   |
| Macintosh                                                                                                    |                                                                      |
| Camera states and menus                                                                                                    |                                                                      |
| Restoring previous settings                                                                                                    |                                                                      |
|                                                                                                    |                                                                      |
| Chapter 2:                                                                                                    |                                                                      |
| Chapter 2:<br>Taking pictures and recording video clips                                                                                                    |                                                                      |
| Taking pictures and recording video clips .                                                                                                    | 21                                                                   |
| Taking pictures and recording video clips           Using the displays                                                                                                    | <b>21</b><br>21                                                      |
| Taking pictures and recording video clips           Using the displays           Using the diopter control                                                                                                    | <b>21</b><br>21<br>23                                                |
| Taking pictures and recording video clips         Using the displays         Using the diopter control         Taking still pictures                                                                                                    | 21<br>21<br>23<br>23                                                 |
| Taking pictures and recording video clips         Using the displays         Using the diopter control         Taking still pictures         Using still mode                                                                                                    | 21<br>21<br>23<br>23<br>23                                           |
| Taking pictures and recording video clips         Using the displays         Using the diopter control         Taking still pictures         Using still mode         Using self-timer mode                                                                                                    | 21<br>23<br>23<br>23<br>23<br>24                                     |
| Taking pictures and recording video clips         Using the displays         Using the diopter control         Taking still pictures         Using still mode         Using self-timer mode         Using instant review                                                                                                    | 21<br>23<br>23<br>23<br>24<br>24<br>25                               |
| Taking pictures and recording video clips         Using the displays         Using the diopter control         Taking still pictures         Using still mode         Using self-timer mode         Using instant review         Using the focus brackets                                                                                                    | 21<br>23<br>23<br>23<br>23<br>24<br>25<br>25                         |
| Taking pictures and recording video clips         Using the displays         Using the diopter control         Taking still pictures         Using still mode         Using self-timer mode         Using instant review         Using the focus brackets         Using focus lock                                                                                                | 21<br>23<br>23<br>23<br>23<br>24<br>25<br>25<br>26                   |
| Taking pictures and recording video clips         Using the displays         Using the diopter control         Taking still pictures         Using still pictures         Using still mode         Using self-timer mode         Using instant review         Using the focus brackets         Using the focus brackets         Using the focus settings                          | 21<br>21<br>23<br>23<br>23<br>25<br>25<br>26<br>27                   |
| Taking pictures and recording video clips         Using the displays         Using the diopter control         Taking still pictures         Using still pictures         Using still mode         Using self-timer mode         Using instant review         Using the focus brackets         Using focus lock         Using the focus settings         Using the focus settings | 21<br>23<br>23<br>24<br>25<br>25<br>26<br>27<br>28                   |
| Taking pictures and recording video clips         Using the displays         Using the diopter control         Taking still pictures         Using still mode         Using still mode         Using self-timer mode         Using instant review         Using the focus brackets         Using focus lock         Using the focus settings         Using the pop-up flash       | <b>21</b><br>23<br>23<br>24<br>25<br>25<br>26<br>27<br>28<br>29      |
| Taking pictures and recording video clips         Using the displays         Using the diopter control         Taking still pictures         Using still pictures         Using still mode         Using self-timer mode         Using instant review         Using the focus brackets         Using focus lock         Using the focus settings         Using the focus settings | 21<br>23<br>23<br>23<br>24<br>25<br>25<br>26<br>27<br>28<br>29<br>31 |

| Using zoom                                | .33 |
|-------------------------------------------|-----|
| Optical zoom                              |     |
| Digital zoom                              |     |
| Using the capture menu                    |     |
| Exposure mode                             |     |
| White balance                             | .36 |
| AE metering                               | .38 |
| ISO speed                                 | .39 |
| Color                                     | .39 |
| Resolution                                | .40 |
| Compression                               | .40 |
| Setup                                     | .41 |
| Chapter 3:                                |     |
| Reviewing images and video clips          |     |
| Using playback                            | .43 |
| Using the playback menu                   | .45 |
| Play                                      | .47 |
| Delete                                    | .48 |
| Magnify                                   |     |
| Setup                                     | .49 |
| Chapter 4:                                |     |
| Using hp instant share                    |     |
| Using the share menu                      | .52 |
| Using hp instant share to                 |     |
| print pictures                            |     |
| Using the hp instant share e-mail service | .54 |
| Adding, modifying, and removing           |     |
| e-mail addresses                          |     |
| Selecting images to be e-mailed           |     |
| Windows                                   |     |
| Macintosh                                 | .57 |

| Chapter 5:                                                                                                    |                                                                                        |
|----------------------------------------------------------------------------------------------------|----------------------------------------------------------------------------------------|
| Unloading, printing, and displaying images .                                                                                                    | 59                                                                                     |
| Unloading to a computer                                                                                                    | 59                                                                                     |
| Printing images                                                                                                    |                                                                                        |
| Displaying images on a TV                                                                                                    | 61                                                                                     |
| Chapter 6:                                                                                                    |                                                                                        |
| Adjusting the camera settings                                                                                                    | 63                                                                                     |
| Using the setup menu                                                                                                    |                                                                                        |
| Audio record                                                                                                    |                                                                                        |
| Instant review                                                                                                    | 65                                                                                     |
| Camera sounds                                                                                                    | 65                                                                                     |
| Eye-Start                                                                                                    | 66                                                                                     |
| Date & time                                                                                                    | 66                                                                                     |
| USB configuration                                                                                                    | 67                                                                                     |
| TV configuration                                                                                                    | 68                                                                                     |
| Language                                                                                                    |                                                                                        |
| Observation 7.                                                                                                    |                                                                                        |
| Chapter 7:                                                                                                    |                                                                                        |
|                                                                                                    | 69                                                                                     |
| Troubleshooting and support<br>Problems and solutions                                                                                                    |                                                                                        |
| Troubleshooting and support                                                                                                    | 69                                                                                     |
| Troubleshooting and support                                                                                                    | 69<br>75                                                                               |
| Troubleshooting and support<br>Problems and solutions<br>Error messages                                                                                                    | 69<br>75<br>82                                                                         |
| Troubleshooting and support         Problems and solutions         Error messages         Getting assistance         Finding help on the web                                                                                                    | 69<br>75<br>82<br>82                                                                   |
| Troubleshooting and support         Problems and solutions         Error messages         Getting assistance                                                                                                    | 69<br>75<br>82<br>82<br>82                                                             |
| Troubleshooting and support         Problems and solutions         Error messages         Getting assistance         Finding help on the web         HP product support         HP photosmart website                                                                                                    | 69<br>75<br>82<br>82<br>82<br>82                                                       |
| Troubleshooting and support         Problems and solutions         Error messages         Getting assistance         Finding help on the web         HP product support         HP photosmart website         HP accessibility website                                                                                                    | 69<br>75<br>82<br>82<br>82<br>82<br>82<br>82                                           |
| Troubleshooting and support         Problems and solutions         Error messages         Getting assistance         Finding help on the web         HP product support         HP photosmart website         HP accessibility website         Contacting hp customer support                                                                                                    | 69<br>75<br>82<br>82<br>82<br>82<br>82<br>82<br>82                                     |
| Troubleshooting and support         Problems and solutions         Error messages         Getting assistance         Finding help on the web         HP product support         HP photosmart website         HP accessibility website         Contacting hp customer support         How hp can help                                                                                                    | 69<br>75<br>82<br>82<br>82<br>82<br>82<br>82<br>82<br>82<br>82                         |
| Troubleshooting and support         Problems and solutions         Error messages         Getting assistance         Finding help on the web         HP product support         HP photosmart website         HP accessibility website         Contacting hp customer support                                                                                                    | 69<br>75<br>82<br>82<br>82<br>82<br>82<br>82<br>82<br>82<br>82<br>82                   |
| Troubleshooting and support         Problems and solutions         Error messages         Getting assistance         Finding help on the web         HP product support         HP photosmart website         HP accessibility website         Contacting hp customer support         How hp can help         Before you call         Obtaining support in the United States                                             | 69<br>75<br>82<br>82<br>82<br>82<br>82<br>82<br>82<br>82<br>82<br>83<br>83             |
| Troubleshooting and support         Problems and solutions         Error messages         Getting assistance         Finding help on the web         HP product support         HP photosmart website         HP accessibility website         Contacting hp customer support         How hp can help         Before you call                                                                                            | 69<br>75<br>82<br>82<br>82<br>82<br>82<br>82<br>82<br>82<br>82<br>83<br>83<br>83       |
| Troubleshooting and support         Problems and solutions         Error messages         Getting assistance         Finding help on the web         HP product support         HP photosmart website         HP accessibility website         Contacting hp customer support         How hp can help         Before you call         Obtaining support in the United States         Free telephone support for one year | 69<br>75<br>82<br>82<br>82<br>82<br>82<br>82<br>82<br>82<br>82<br>83<br>83<br>83<br>83 |

| Hewlett-Packard limited warranty statement         88           Regulatory information         99 |   |
|---------------------------------------------------------------------------------------------------|---|
| Appendix A:                                                                                       |   |
| Batteries and camera accessories                                                                  | 1 |
| Managing batteries9                                                                               | 1 |
| Extending battery life92                                                                          | 2 |
| Rechargeable batteries                                                                            | 2 |
| Power conservation                                                                                |   |
| Purchasing camera accessories                                                                     | 3 |
| Appendix B:                                                                                       |   |
| Camera dock                                                                                       | 5 |
| Unloading images to a computer using the dock9                                                    | 7 |
| Printing images using the dock                                                                    | 7 |
| Displaying images on a TV using the dock                                                          | 8 |
| Appendix C:                                                                                       |   |
| Specifications                                                                                    | 9 |
| Memory card capacity                                                                              | 2 |

# Chapter 1: Getting started

The HP Photosmart 850 digital camera is a 4.1 Megapixel camera with 8x optical zoom and 7x digital zoom. This camera has an exciting new feature called HP Instant Share technology.

With **HP Instant Share**, you can select images to print or e-mail automatically the next time you connect the camera to your computer. You can also bypass the computer altogether and print the selected pictures directly to any HP Deskjet or Photosmart printers that are USB-enabled.

You can enhance your experience by purchasing an HP Photosmart 8881 Camera Dock. The Camera Dock allows you to easily download images to a computer, send images to a printer or television, recharge the camera batteries, and provide a convenient home for your camera.

NOTE A Dock Insert is included in your camera box. This Dock Insert enables your camera (and others of the same model) to use the HP Camera Dock. Please do not use it without the Camera Dock and DO NOT discard it. Instructions for its use are included with the Camera Dock as well as in Appendix B of this manual, starting on page 95.

## **Camera parts**

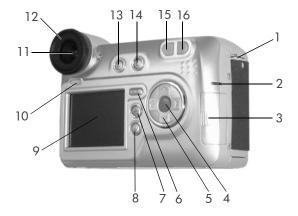

| # | Name                  | Description                                                                                                    |
|---|-----------------------|----------------------------------------------------------------------------------------------------|
| 1 | Neck strap<br>mount   | Allows you to attach a neck strap (a mount is on each side of camera)                                                                                                    |
| 2 | Power/Memory<br>light | Solid green—camera is on<br>Blinking green—camera is off and is<br>charging the batteries<br>Blinking red—camera has insufficient<br>power and is shutting down<br>Solid amber—camera is reading from<br>or writing to the memory card |
| 3 | Memory card<br>door   | Allows access to insert or remove the memory card                                                                                                    |
| 4 | Menu/OK button        | Allows you to display the Capture<br>and Playback menus and to select<br>menu options                                                                                                    |

| #  | Name                                                                    | Description                                                                                                    |
|----|-------------------------------------------------------------------------|----------------------------------------------------------------------------------------------------|
| 5  | <ul> <li>Controller</li> <li>with  and  and</li> <li>buttons</li> </ul> | Allows you to move through menus<br>and images on the Image Display, or<br>through the <b>Capture</b> menu in the<br>viewfinder microdisplay |
| 6  | I□I <b>Display</b><br>button                                            | Turns Live View on the Image Display<br>on and off                                                                                           |
| 7  | Play button                                                             | Turns <b>Playback</b> on and off                                                                                                    |
| 8  | ③ Share button                                                          | Turns the Share menu on and off                                                                                                    |
| 9  | Image Display                                                           | Allows you to frame pictures and video<br>clips using Live View and review them<br>afterward in Playback, and to view all<br>the menus       |
| 10 | Eye-start sensor                                                        | Turns on the microdisplay in the viewfinder when it detects that you are looking into the viewfinder                                         |
| 11 | Viewfinder with<br>microdisplay                                         | Allows you to frame pictures and video<br>clips using Live View, and to view the<br>Capture menu                                             |
| 12 | Diopter control                                                         | Adjusts the focus in the microdisplay.<br>(It does NOT affect the focus of the<br>image or video clip that you capture.)                     |
| 13 | <b>\$ Flash</b> button                                                  | Selects the flash setting when the pop-<br>up flash assembly is activated                                                                    |
| 14 | <b>Focus</b> button                                                     | Turns Macro focus on (for taking close-<br>up pictures) and off                                                                              |
| 15 | <b>HH</b> Zoom Out button                                               | Zooms out the lens to the wide angle position                                                                                                |
| 16 | <b>♦ Zoom In</b> button                                                 | Zooms in the lens to the telephoto position                                                                                                  |

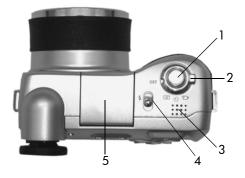

| # | Name                             | Description                                                |
|---|----------------------------------|------------------------------------------------------------|
| 1 | Shutter button                   | Takes a picture or starts and stops recording a video clip |
| 2 | OFF/Mode<br>selector             | Turns the camera power on and off,                         |
|   | selector                         | and sets the camera mode to Still 💿 ,                      |
|   |                                  | Self-Timer ᠔, or Video ⊕₁                                  |
| 3 | Speaker                          | Plays camera sounds and audio clips                        |
| 4 | <b>4 Pop-up flash</b><br>release | Pops up the flash assembly                                 |
| 5 | Pop-up flash<br>assembly         | Provides additional light to improve<br>picture-taking     |

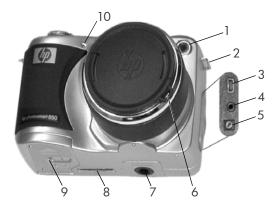

| # | Name                       | Description                                                                                                    |
|---|----------------------------|----------------------------------------------------------------------------------------------------|
| 1 | Self-Timer light           | Blinks during the 10-second<br>countdown before taking a picture<br>when using <b>Self-Timer</b> mode. Also<br>turns on in low light conditions to<br>improve auto focus. |
| 2 | Neck strap<br>mount        | Allows you to attach a neck strap and a lens cap tether                                                                                                    |
| 3 | USB connector              | Allows you to connect a USB cable<br>from the camera to a USB-enabled<br>computer or printer                                                                              |
| 4 | TV connector               | Allows you to connect an optional<br>Audio/Video cable from the camera to<br>a TV                                                                                         |
| 5 | Power adapter<br>connector | Allows you to connect an optional HP<br>AC power adapter to the camera to<br>operate the camera without batteries                                                         |

| #  | Name                     | Description                                                     |
|----|--------------------------|-----------------------------------------------------------------|
| 6  | Lens cap tether<br>mount | Allows you to attach a tether to the<br>lens cap                |
| 7  | Tripod mount             | Allows you to mount the camera to<br>a tripod                   |
| 8  | Camera Dock<br>connector | Allows you to connect the camera to the optional HP Camera Dock |
| 9  | Battery door             | Allows access to insert and remove the batteries                |
| 10 | Microphone               | Records audio clips                                             |

## Setup

### Attaching the lens cap tether

- With the front of the camera facing you, insert the small loop of the lens cap tether through the neck strap mount on the right side of the camera.
- **2** Insert the long loop of the tether through the small loop and pull to tighten the knot.
- Insert the long loop of the tether through the lens cap tether mount.
- 4 Pull the long loop over the sides of the lens cap and then under the lens cap, as shown. Pull to tighten the knot.

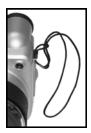

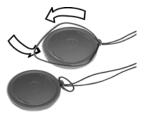

## Attaching the neck strap

Insert one end of the neck strap through a neck strap mount. Then thread the neck strap through the plastic tab to secure it.

Repeat to attach the other end of the neck strap to the other neck strap mount.

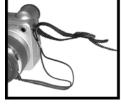

## Installing the batteries

- 1 With the front of the camera facing you, open the battery door on the bottom of the camera by sliding the latch to the right and pulling the door toward you.
- Insert the batteries as indicated inside the door.
- 3 Close the battery door by pushing the door toward the back of the camera and sliding the latch to the left.
- **NOTE** For more information about batteries, see <u>Managing batteries</u> on page 91.

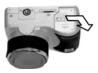

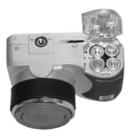

## Installing the memory card

- With the camera turned off and the back of the camera facing you, open the memory card door by sliding the door to the right.
- 2 Insert the memory card, making sure that it snaps into place.
- **3** Close the memory card door.

To remove the memory card, first make sure the camera is turned off. Open the memory card door, then push the memory card in and it will spring from the camera.

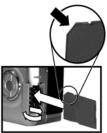

## Turning on power

Turn the camera on by rotating the OFF/Mode selector to the mode you want to use:

- Image: Image of the second second seco
- 👏 Self-Timer mode
- 🖅 Video mode

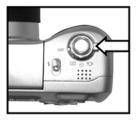

The lens extends, the Image Display turns on briefly, and the Power/Memory light turns on solid green.

**NOTE** If the Power/Memory light is blinking red, the batteries are very low, and the camera will shut down soon. Replace or recharge the batteries, or use an optional HP AC adapter to power the camera. For more information about the HP AC adapter, see **Purchasing camera accessories** on page 93.

## Choosing the language

The first time you turn the camera on, the following screen appears and prompts you to choose a language.

- Scroll to the language that you want by using the buttons on the Controller .
- Press the blue Menu/OK button in the center of the Controller to select the highlighted language.

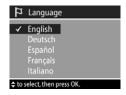

### Setting the date and time

The camera has a clock that records the date and time at which you take each picture. The first time you turn the camera on, the following screen appears after you choose the language.

- Adjust the value of the highlighted selection by using the 
   The selection by using the 
   The selection of the controller (a).
- 2 Press the **()** buttons on the Controller **(a)** to move to the other selections.

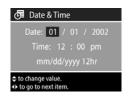

Repeat steps one and two until the correct date, time, and date/time format are set.

- **NOTE** In the date/time format, **mm**=month, **dd**=day, and yyyy=year.
- 3 Press the Menu/OK button when the proper values are entered. The Image Display then turns off.

## Installing the software

The camera software allows you to unload images from the camera, view them, print them, and e-mail them. It also allows you to configure the **Share** menu on the camera.

See Chapter 4: Using hp instant share on page 51 for information about configuring the Share menu on the camera, and Chapter 5: Unloading, printing, and displaying images on page 59 for information about connecting the camera to a computer or printer.

#### Windows

- **NOTE** For Windows computers, the HP Instant Share component of the HP Photo & Imaging software needs at least Internet Explorer 5.01 to function properly.
- Insert the HP Photo & Imaging software CD into the CD drive of your computer. The installation window automatically appears.
- **NOTE** If the installation window does not appear, click Start, and then click Run. Type X:\Setup.exe, where X is the letter of your CD drive.
- **2** Click Next, and then follow the on-screen instructions to install the software.

Your CD may also include bonus software from other manufacturers. To install any bonus software:

- Click Start, click Run, and in the Open box, type X:\Bonus\setup.exe (where X is the letter of your CD drive).
- **2** Click OK, and then follow the on-screen instructions to install the bonus software.

#### Macintosh

- 1 Insert the HP Photo & Imaging software CD into the CD drive of your computer.
- 2 Double-click the CD icon on the computer desktop.
- **3** Double-click the installer icon, and then follow the on-screen instructions to install the software.

Your CD may also include bonus software from other manufacturers. To install any bonus software:

- 1 Double-click the **Bonus** folder icon.
- 2 Double-click the installer icon for the bonus software.
- **3** Follow the on-screen instructions to install the software.

## Camera states and menus

Your camera has three main states that allow you to complete certain tasks. Each of these states has an associated menu you can use to adjust camera settings or perform tasks in that state.

- Capture—Allows you to take still pictures and record video clips. For information on using Capture, see Chapter 2: Taking pictures and recording video clips on page 21.
- Playback—Allows you to review the still images and video clips that you capture. For information on using Playback, see Chapter 3: Reviewing images and video clips on page 43.
- Share—Allows you to use the HP Instant Share technology to select images in the camera that will be automatically processed later when the camera is connected to your computer or to a USB-enabled HP printer. For information on using Share, see Chapter 4: Using hp instant share on page 51.

Your camera also has a fourth menu, the **Setup** menu, which allows you to adjust a number of camera settings. For information on using the **Setup** menu, see **Chapter 6: Adjusting the camera settings** on page 63.

## **Restoring previous settings**

Some of the settings that you can change in the camera menus do not remain set after you turn the camera off. However, you can restore the settings from the last time the camera was on and had at least one non-default setting (which could actually be several power cycles ago) by holding down the blue Menu/ OK button while rotating the OFF/Mode selector to turn the camera on.

# Chapter 2: Taking pictures and recording video clips

## Using the displays

Your camera has two displays:

- Microdisplay in the viewfinder—Allows you to frame pictures and video clips using Live View, and to view the Capture menu
- Image Display—Allows you to frame pictures and video clips using Live View, review images and video clips in Playback, and to view all the menus
- **NOTE** Using the Image Display consumes a lot of battery power. To preserve batteries, use the microdisplay instead.

To activate Live View on the:

- Microdisplay, simply look through the viewfinder. The eye-start sensor below the viewfinder detects that you are looking through the viewfinder and automatically turns on the microdisplay.
- Image Display, press the Display ICI button.
- **NOTE** If the microdisplay does not turn on automatically when you look through the viewfinder, you may need to change the **Eye-Start** setting in the **Setup** menu. See **Eye-Start** on page 66. To adjust the focus in the microdisplay, see **Using the diopter control** on page 23.

The following table describes the information that is displayed in the Live View screen of the active display when the camera settings are at their default values.

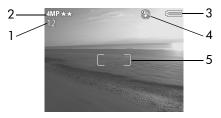

| # | lcon       | Description                                                                                                    |
|---|------------|----------------------------------------------------------------------------------------------------|
| 1 | 12         | Remaining pictures count or video clip recording<br>time (depends on how much space is remaining<br>on the memory card)                          |
| 2 | 4 MP<br>★★ | Resolution setting (default is 4 MP - 2272 x<br>1712 pixels) and Compression setting (default is<br>Better, which is indicated by the two stars) |
| 3 | or         | <ul> <li>Battery level when using batteries</li> <li>(actual icon shown depends on the state of your camera batteries)</li> </ul>                |
|   |            | —AC power when using the optional HP<br>AC adapter or Camera Dock                                                                                |
| 4 | ۲<br>or    | ${ }^{ { }_{ { }^{ { }^{ { }^{ } } } } } - { Flash Off when the pop-up flash is not activated } }$                                               |
|   | A4         | <sup>A</sup> ⊈ —Auto (default flash setting) when the pop-up flash is activated                                                                  |
| 5 |            | Focus brackets (see Using the focus brackets on page 25)                                                                                         |

**NOTE** If you change other camera settings in the Capture menu, icons for those settings will also be displayed across the top and bottom of the Live View screen. For more information, see Using the capture menu on page 34.

## Using the diopter control

The rubber eye piece on the viewfinder is a diopter control that you can turn to adjust the focus in the microdisplay. However, the diopter control has NO effect on the actual picture you take or video clip you record.

## Taking still pictures

You can take a picture almost any time the camera is on, regardless of what is being shown on the active display. Your camera has two modes for taking still pictures: Still ☐ mode and Self-Timer ⓒ mode.

## Using still mode

- 1 Rotate the OFF/Mode selector to Still I mode.
- 2 Frame the subject for your picture in the active display.
- 3 Hold the camera steady and press the Shutter button halfway down. The camera measures and then locks the focus and exposure.

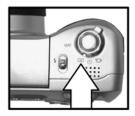

4 Press the Shutter button all the way down to take the picture. The image is displayed for several seconds in Instant Review on the active display. See Using instant review on page 25.

## Using self-timer mode

In **Self-Timer** mode, the camera takes the picture 10 seconds after you press the **Shutter** button all the way down.

- 1 Secure the camera to a tripod or set it on a stable surface.
- 2 Rotate the OFF/Mode selector to Self-Timer ⊙ mode.
- **3** Frame the subject for your picture in the active display.

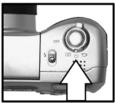

- 4 Press the Shutter button halfway down. The camera measures and then locks the focus and exposure. The camera will hold these settings for the 10 seconds until it takes the picture.
- **NOTE** If you immediately press the Shutter button all the way down instead, the camera locks focus and exposure just before the end of the 10-second countdown. This is useful when one or more subjects will be entering the picture during the 10-second countdown period.
- **5** Press the Shutter button all the way down. A 10-second countdown appears on the active display. The Self-Timer light on the front of the camera blinks slowly for 7 seconds and then quickly for the final 3 seconds before the camera takes the picture.

After the picture is taken, the image is displayed for several seconds in Instant Review on the active display. See Using instant review on page 25.

#### Using instant review

After you take a still picture, the active display shows the image for several seconds in **Instant Review** while the image is being saved to the memory card. You can delete the image during **Instant Review** by pressing the **Menu/OK** button.

You can extend Instant Review by holding down the Shutter button after you take the picture. You can also set how long Instant Review is displayed or turn it off with the Instant Review option in the Setup menu. For more information, see Instant review on page 65.

You can also use **Playback** to review the images you have taken. See **Using playback** on page 43.

#### Using the focus brackets

The two brackets in the middle of the active display screen show the focus region for the picture you are taking or the video clip you are recording. When you press the **Shutter** button halfway down, the camera measures and then locks the focus using this region. The focus brackets turn green when the image is in focus and the camera can lock the focus, but turn red when the camera is unable to focus.

If the focus brackets turn red, release the **Shutter** button, re-frame the subject for your picture or video clip, and then press the **Shutter** button halfway down again. If the focus brackets continue to turn red after several tries, the lighting may be too low, or there may not be enough contrast in the focus region. Try using **Focus Lock**. See **Using focus lock** on page 26. If the focus brackets turn red and the Macro 🏶 icon is blinking on the active display, either the camera is set to Macro focus but detects the focus is further away than the macro (close-up) range, or the camera is set to Normal focus but detects the focus is closer than the normal range. For more information on the focus settings and their respective distance ranges, see Using the focus settings on page 27.

NOTE When set to Macro ♥ focus, the camera will not take a picture if it cannot find focus. However, when set to Normal focus (the default), the camera will still take a picture if it cannot find focus.

## Using focus lock

Focus Lock allows you to focus on a subject that is not in the center of the picture, or to capture action shots more quickly by pre-focusing in the area where action will occur. You can also use Focus Lock to help achieve focus in low lighting or low contrast situations.

- 1 Frame the subject for your picture within the focus brackets in the active display.
- 2 Press the Shutter button halfway down to lock the exposure and focus.
- **3** Continue to hold the **Shutter** button halfway down while you re-frame or adjust your subject for proper positioning.
- 4 Press the Shutter button all the way down to take the picture.

## Using the focus settings

You can use the Macro focus setting on the camera for taking close-up pictures.

The Focus S button lets you toggle between the Normal and Macro focus settings. Normal is the default focus setting on the camera.

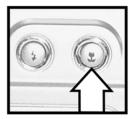

| lcon | Setting | Description                                                                                                    |
|------|---------|----------------------------------------------------------------------------------------------------|
| None | Normal  | Use when taking pictures of subjects greater<br>than 0.8 m (31.5 inches) away. Auto focus<br>is limited to a distance range of 0.8 m (31.5<br>inches) to infinity.                                                               |
| *    | Macro   | Use when taking close-up pictures of<br>subjects less than 0.8 m (31.5 inches) away.<br>Auto focus is limited to a distance range of<br>0.1 - 0.8 m (4 - 31.5 inches), and zoom<br>position is limited to a range of 1x to 3.5x. |

- **NOTE** If the camera is zoomed in past 3.5x when you set the camera to Macro focus, the camera will automatically zoom back to 3.5x. See Using zoom on page 33.
- NOTE When set to Macro ♥ focus, the camera will not take a picture if it cannot find focus (the focus brackets turn red in the center of the active display). However, when set to Normal focus, the camera will still take a picture if it cannot find focus.

## Using exposure compensation

In difficult lighting conditions, you can use **Exposure Compensation** to override the automatic exposure setting that the camera makes. **Exposure Compensation** settings range from -3.0 EV (Exposure Value) to reduce the exposure of the image (darkening it), to +3.0 EV to increase the exposure of the image (brightening it).

By default, Exposure Compensation is set to 0 (zero) and no indication is given on the active display. When Live View is turned on and you press the ◀ ▶ buttons on the Controller , a meter appears in the middle of the active display, and the Exposure Compensation value is shown on the bottom of the display.

When you have not changed Exposure Compensation for 2 seconds, the meter disappears, but the value remains at the bottom of the screen flanked by arrows (unless it has been set to 0).

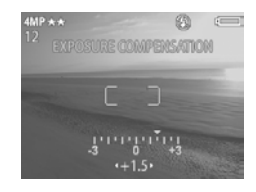

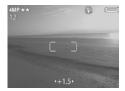

## Using the pop-up flash

NOTE You cannot use the flash while recording video clips.

The flash on your camera is turned off and the flash will not fire until you manually pop it up by sliding the **pop-up flash \$** release on top of the camera. When the flash is popped-up, it begins to charge and is automatically set to the **Auto** flash setting.

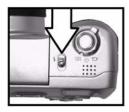

To change the flash setting, press the **Flash \$** button on the back of the camera until the desired setting appears on the active display.

The following table describes the different flash settings.

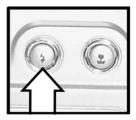

**NOTE** If you change the flash setting, the camera will remain in that setting until you change it or turn off the camera.

| lcon | Setting                           | Description                                                                       |
|------|-----------------------------------|-----------------------------------------------------------------------------------|
| Aţ   | Auto                              | The camera measures light and uses the flash if necessary.                        |
| A    | Auto with<br>Red-eye<br>Reduction | The camera measures light and uses the flash with red-eye reduction if necessary. |

| lcon           | Setting                            | Description                                                                                                    |
|----------------|------------------------------------|----------------------------------------------------------------------------------------------------|
| 4              | Flash On                           | The camera always flashes. If the light is<br>behind your subject, you can use this<br>setting to increase the light on the front of<br>your subject. (This is called "fill-flash.")                       |
| J <sub>4</sub> | Night                              | The camera fires the flash to illuminate<br>objects in the foreground. It then<br>continues to expose as if the flash had not<br>fired to gather the background.                                           |
| ンな             | Night with<br>Red-eye<br>Reduction | The camera fires the flash, using red-eye<br>reduction if necessary, to illuminate<br>objects in the foreground. It then<br>continues to expose as if the flash had not<br>fired to gather the background. |

**NOTE** Only the Flash On setting is available when you set the Exposure Mode in the Capture menu to either Aperture Priority or Shutter Priority. See Exposure mode on page 35.

To turn the flash off, press the pop-up flash assembly down until it snaps shut. When the flash is off, the Flash Off ④ icon appears at the top of the Live View screen.

#### **Recording audio**

You can set the camera to automatically record audio clips that are attached to the still pictures you take. An audio clip can be a maximum of 30 seconds long.

- 1 Set Audio Record to On in the Setup menu. (See Using the setup menu on page 63.)
- 2 Press the Shutter button halfway down to begin audio recording (focus and exposure also lock). A microphone ♀ and audio counter appear at the top of the active display.
- 3 Press the Shutter button all the way down to take the picture.
- 4 Continue to hold the Shutter button down to record the audio clip, then release the Shutter button to stop recording.

Audio recording stops either when you release the **Shutter** button, **Instant Review** ends, the maximum audio clip length of 30 seconds is reached, or the memory card is full, whichever comes first. You can use **Playback** to review the audio clips you have recorded. See **Using playback** on page 43.

## **Recording video clips**

A video clip includes audio and can be a maximum of 60 seconds long.

- Rotate the OFF/Mode selector to Video ⊕ mode.
- 2 Frame the subject for your video in the active display.
- 3 Press the Shutter button halfway down. The camera measures and then locks the focus.

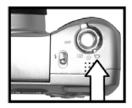

- **NOTE** Unlike still pictures, exposure is not locked for a video clip when you press the **Shutter** button halfway down. Instead, exposure is continually measured and adjusted during video recording.
- 4 Press the Shutter button all the way down and release it to start recording video. REC and the video counter appear at the top of the active display.
- **5** Press the **Shutter** button all the way down again to stop recording video.

The camera automatically stops recording when the maximum video clip length of 60 seconds is reached or the memory card is full, whichever comes first. After recording has stopped, the first frame of the video clip and **Processing...** appear on the active display. While it is processing, you can delete the video clip by pressing the **Menu/OK** button. You can use **Playback** to review the video clips you have taken. See **Using playback** on page 43.

**NOTE** Motor noise from optical zooming may be recorded in the audio portion of a video clip. Thus, for best audio quality, do not use the zoom while recording video.

## Using zoom Optical zoom

Press the Zoom Out 444 and Zoom In 4 buttons to move the lens between wide angle and telephoto positions (1x to 8x).

NOTE If you set the camera to Macro focus, you can only zoom to 3.5x.

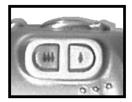

## Digital zoom

- **NOTE** You cannot use digital zoom while recording video clips.
- 1 Press the Zoom in ♦ button to optically zoom in to the maximum level, then release the button.
- 2 Press the Zoom in ♦ button again and hold it until you reach the desired size in the active display. A red border surrounds the area of the image that will be captured. The **Resolution** number in the upper-left corner of the screen

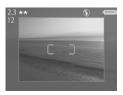

also becomes smaller as you digitally zoom. For example, 2.3 appears in place of 4 MP, indicating that the image is being cropped down to a size of 2.3 Megapixels.

**3** Make sure the red border frames your subject, and then press the **Shutter** button to take the picture.

To turn digital zoom off and return to optical zoom, press the **Zoom Out 444** button until digital zooming stops. Release the button, and then press the button again.

Chapter 2: Taking pictures and recording video clips

## Using the capture menu

The **Capture** menu allows you to adjust various camera settings that affect the qualities of the images and video clips you capture with your camera, such as their exposure, color, and resolution.

- **NOTE** Your camera can be in any mode (Still, Self-Timer, or Video) when using the Capture menu options, but some menu options will be grayed-out when in Video mode.
- To display the Capture menu, press the Menu/OK button at any time when the Image Display is turned off, or when Live View is turned on in the active display.

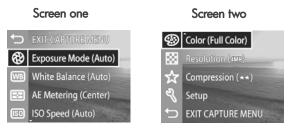

- 3 Either press the Menu/OK button to select a highlighted option and display its sub-menu, or use the ◀ ▶ buttons on the Controller ⊕ to change the setting for the highlighted option without going to its sub-menu.
- 4 Within a sub-menu, use the ▲ ▼ buttons on the Controller ④ and the Menu/OK button to change the setting for the Capture menu option.
- 5 To exit the Capture menu, highlight the ← EXIT CAPTURE MENU option and press the Menu/OK button.

### Exposure mode

This **Capture** menu option allows you to override the automatic exposure settings on the camera. The **Exposure Mode** setting determines how the camera selects the aperture and shutter speed for the given scene brightness.

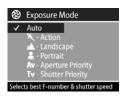

The default Exposure Mode setting is Auto. The Exposure Mode setting resets to Auto when you turn the camera off.

| lcon | Setting              | Description                                                                                                    |
|------|----------------------|----------------------------------------------------------------------------------------------------|
| None | Auto                 | Camera automatically selects an aperture and shutter speed                                                                   |
| ĸ    | Action               | Camera biases toward faster shutter<br>speeds and higher ISO speeds to stop<br>action                                        |
|      | Landscape            | Camera biases toward smaller apertures<br>and lower ISO speeds for better depth of<br>focus and quality                      |
| *    | Portrait             | Camera biases toward wider apertures to<br>blur the background and uses lower<br>contrast for professional-looking portraits |
| Av   | Aperture<br>Priority | You select a specific aperture value in<br>Live View, then the camera selects the<br>appropriate shutter speed               |
| Τv   | Shutter<br>Priority  | You select a specific shutter speed in Live View, then the camera selects the appropriate aperture value                     |

When you set Exposure Mode to Action, Landscape, or Portrait, the ISO Speed menu option is grayed-out. 

## White balance

In some cases, it may be necessary to pre-set the light source so the camera can reproduce colors more accurately. This **Capture** menu option determines how the camera will adjust the color of the image to match the scene illuminance.

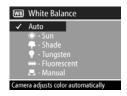

Set the White Balance according to the situations explained in the following table. The default White Balance setting is Auto. The White Balance setting resets to Auto when you turn the camera off.

| lcon | Setting  | Description                                                                                       |
|------|----------|---------------------------------------------------------------------------------------------------|
| None | Auto     | Camera automatically identifies and corrects for scene illuminance                                |
| ۲    | Sun      | Camera balances color assuming it is<br>outdoors under sun or bright cloudy<br>conditions         |
| -    | Shade    | Camera balances color assuming it is<br>outdoors in shade, twilight, or dark<br>cloudy conditions |
| Ţ    | Tungsten | Camera balances color assuming<br>incandescent or halogen lighting<br>(typically found in homes)  |

| lcon | Setting     | Description                                                                                               |
|------|-------------|----------------------------------------------------------------------------------------------------|
|      | Fluorescent | Camera balances color assuming<br>fluorescent lighting                                                    |
|      | Manual      | Camera calculates a custom White<br>Balance based on your target image<br>(see the following information) |

The Manual White Balance screen displays when you select the Manual setting. The Live View portion of the screen shows the color tint from the previous Manual White Balance setting that was made.

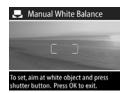

NOTE To restore the previous Manual White Balance setting, simply press the Menu/OK button in the Manual White Balance screen without pressing the Shutter button.

To change the Manual White Balance setting, point the camera at a white target, and then press the Shutter button (the camera will not take a picture).

The camera then calculates a custom White Balance setting based on the region inside the focus brackets. When the calculation is complete, the color tint in Live View changes to match the new Manual White Balance setting.

You can repeat this multiple times until you get the desired White Balance. When you are satisfied with the Manual setting you have made, press the Menu/OK button to exit the Manual White Balance screen and return to the Capture menu.

## AE metering

This **Capture** menu option determines which region of the picture will be used to measure the exposure.

The default AE Metering setting is Center-Weighted. The AE Metering setting resets to Center-Weighted when you turn the camera off.

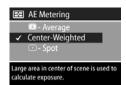

| lcon | Setting         | Description                                                                                        |
|------|-----------------|----------------------------------------------------------------------------------------------------|
| 0    | Average         | Camera uses the entire scene<br>region to measure and calculate<br>exposure                        |
| None | Center-Weighted | Camera uses large area in the<br>center of the scene region to<br>measure and calculate exposure   |
| •    | Spot            | Camera uses a small area in the<br>center of the scene region to<br>measure and calculate exposure |

## ISO speed

This **Capture** menu option allows you to adjust the sensitivity of the camera to light.

Because higher ISO numbers allow higher shutter speeds, use a higher ISO Speed setting when taking pictures in dark areas or pictures of

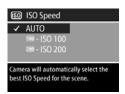

fast moving objects. In contrast, because lower ISO numbers result in slower shutter speeds, use a lower **ISO Speed** setting to capture better quality images with less "noise."

**NOTE** You may want to use a tripod when setting the camera to ISO 100 because of the resulting slow shutter speed.

The default ISO Speed setting is AUTO, which allows the camera to pick the best ISO Speed for the scene. The ISO Speed setting resets to AUTO when you turn the camera off.

When you set Exposure Mode to Action, Landscape, or Portrait, the ISO Speed menu option is grayed-out, and the camera automatically selects the best ISO Speed setting.

### Color

This **Capture** menu option allows you to set the color in which your images will be captured.

The default Color setting is Full Color. The Color setting resets to Full Color when you turn the camera off.

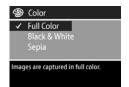

### Resolution

This **Capture** menu option allows you to set the resolution (number of pixels) at which your images will be captured.

The default **Resolution** setting is 4MP - 2272 x 1712. The **Resolution** setting remains set when you turn the camera off.

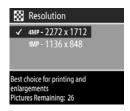

**NOTE** The **Resolution** setting automatically changes when you are using digital zoom.

At the default 4MP - 2272 x 1712 pixels (4 Megapixels) setting, the captured image will be full size. At the 1MP - 1136 x 848 pixels (1 Megapixel) setting, the image will be 1/4 size.

**NOTE** The Resolution setting affects the number of images that can be saved on your memory card. Fewer images will be saved on the memory card at the default, higher Resolution setting of 4MP - 2272 x 1712 than at the lower Resolution setting of 1MP - 1136 x 848. See Memory card capacity on page 102.

#### Compression

This Capture menu option allows you to set how much JPEG compression your images will have. The camera has three compression settings: Best, Better, and Good.

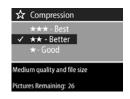

The default Compression setting is **Better**. The Compression setting remains set when you turn the camera off.

**NOTE** The Compression setting affects the number of images that can be saved on your memory card. Fewer images will be saved on the memory card at the **Best** setting than at the default **Better** setting. Similarly, fewer images will be saved at the default **Better** setting than at the **Good** setting. See **Memory card capacity** on page 102.

| lcon | Setting | Description                                                                                                    |  |
|------|---------|----------------------------------------------------------------------------------------------------|--|
| ***  | Best    | This setting produces the highest-quality<br>images, but uses the most memory. This is<br>recommended if you plan to enlarge<br>images, or print images to a size larger than<br>18 by 24 cm (or 8 by 10 inches). |  |
| **   | Better  | This setting produces high-quality images<br>and requires less memory than the <b>Best</b><br>setting. This is recommended for printing<br>images up to 18 by 24 cm (or 8 by 10<br>inches).                       |  |
| *    | Good    | This is the most memory-efficient setting,<br>ideal for images that you want to e-mail or<br>post to the Internet.                                                                                                |  |

#### Setup

Selecting this Capture menu option displays the Setup menu. For information about the Setup menu, see Chapter 6: Adjusting the camera settings on page 63.

Chapter 2: Taking pictures and recording video clips

## Chapter 3: Reviewing images and video clips

## Using playback

After you have taken some pictures or video clips, you can use **Playback** to review them.

- **NOTE** Your camera can be in any mode (Still, Self-Timer, or Video) when using Playback to review images or video clips.
- Press the Play 
   ▶ button to activate Playback. The most recently taken or viewed image or video clip appears on the Image Display.
- 2 Use the **()** buttons on the **Controller** (b) to scroll through your images and video clips. Press and hold the **(** or **)** arrow to scroll automatically.
- NOTE You only see the first frame of each video clip, which is indicated by the Video ⊕1 icon. You can use the Play option in the Playback menu to play video or audio clips. See Using the playback menu on page 45.
- 3 To turn the Image Display off after reviewing your images and video clips, press the Play ► button again.

In addition to seeing the images or the first frames of video clips on the Image Display, some information about each image or video clip is also displayed in **Playback**. The following table describes the information that you may see displayed for each image or video clip while in **Playback**.

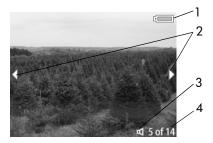

| # | lcon     | Description                                                                                                   |  |
|---|----------|----------------------------------------------------------------------------------------------------|--|
| 1 | or       | ■ —Battery level when using batteries<br>(actual icon shown depends on the state of<br>your camera batteries) |  |
|   |          | ⇒, —AC power when using the optional HP<br>AC adapter or Camera Dock                                          |  |
| 2 | <b> </b> | Displays for the first few seconds to indicate<br>that you can scroll through other images or<br>video clips  |  |
| 3 | Ц        | 🗹 —Indicates image has an audio clip                                                                          |  |
|   | or<br>E  | r⊟¤—Indicates a video clip                                                                                    |  |
| 4 | 5 of 14  | The current image number of the total number of images on the memory card                                     |  |

## Using the playback menu

The **Playback** menu allows you to play audio and video clips, delete images and video clips or format the memory card, and magnify an image on the Image Display. From the **Playback** menu, you can also access the **Setup** menu to set a number of preferences on the camera.

NOTE Your camera can be in any mode (Still, Self-Timer, or Video) when using the Playback menu options.

- 2 Use the **()** buttons on the Controller **()** to move to the image or video clip you want to use.
- **NOTE** While a **Playback** menu option is selected, you can use the  $\clubsuit$  buttons on the **Controller** to scroll to other images and video clips. This is useful for performing the same action on several images or video clips, such as deleting multiple images or video clips.
- 4 To exit the Playback menu and return to viewing images in Playback, highlight the ← EXIT PLAYBACK MENU option and press the Menu/OK button.

The following table summarizes each of the **Playback** menu options and describes the information in the bottom right corner of each image while the **Playback** menu is displayed.

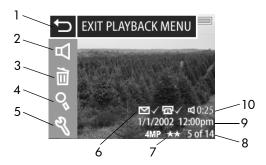

| # | lcon               | Description                                                                                                    |
|---|--------------------|----------------------------------------------------------------------------------------------------|
| 1 | t                  | Exits the Playback menu                                                                                         |
| 2 | 日<br>or<br>日       | r⊂]—Plays an audio clip<br>¶⊐1—Plays a video clip                                                               |
| 3 | Ì                  | Deletes either the current image or video clip,<br>or all images and video clips, or formats the<br>memory card |
| 4 | 0                  | Magnifies the displayed image by 4x                                                                             |
| 5 | L.                 | Displays the <b>Setup</b> menu, which allows you to set a number of preferences on the camera                   |
| 6 | ⊠√<br>and/or<br>⊡√ | ☐—Visible if the current image is selected for<br>e-mail or other e-service in the Share menu<br>(see page 52)  |
|   |                    | 귬—Visible if the current image is selected for<br>printing in the <b>Share</b> menu (see page 52)               |

| #  | lcon                    | Description                                                                                                    |  |
|----|-------------------------|----------------------------------------------------------------------------------------------------|--|
| 7  | 4 MP ★★                 | Shows the <b>Resolution</b> (such as <b>4MP</b> ) and<br><b>Compression</b> (such as the 2 stars for <b>Better</b> ) for<br>the current image, or blank if it is a video clip |  |
| 8  | 5 of 14                 | Shows the current image number of the total number on the memory card                                                                                                    |  |
| 9  | date/<br>time           | Shows the date and time that the current image was taken                                                                                                    |  |
| 10 | ᡌ 0:25<br>or<br>€∎ 0:25 | □─Visible if the current image has an<br>audio clip attached to it. The length of the<br>audio clip is displayed to the right of the icon.                                    |  |
|    |                         | —Visible if the current image is a video<br>clip. The length of the video clip is displayed to<br>the right of the icon.                                                      |  |

## Play

Selecting this **Playback** menu option causes the camera to play either an audio clip that is attached to the currently displayed still image, or the current video clip. You cannot select this option if there is no audio clip attached to the current image, or no video clip currently displayed.

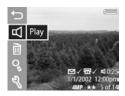

You can adjust the audio volume by pressing the A V buttons on the Controller () while the audio clip or video clip is playing. To stop the clip while it is playing, press the Menu/ OK button.

## Delete

Selecting this **Playback** menu option displays the **Delete** screen, which lists several options:

- Cancel—Returns to the Playback
  menu
- This Image—Deletes the currently displayed image or video clip
- All Images—Deletes all of the images and video clips on the memory card
- Format Card—Deletes all of the images, video clips, and files on the memory card, and then formats the memory card

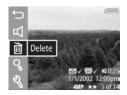

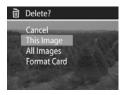

Use the  $\frown$   $\checkmark$  buttons on the Controller to highlight an option, and then press the Menu/OK button to select it.

## Magnify

Selecting this **Playback** menu option enlarges the image on the Image Display. This option is only for viewing an image on the Image Display; it does not permanently alter the image. You cannot select this option if a video clip is currently displayed.

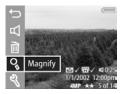

Selecting this option magnifies the image 4x. The center portion of the magnified image is displayed along with four arrows, which indicate that you can scroll around the magnified image by pressing the  $\checkmark$  and  $\blacklozenge$  buttons on the Controller (5).

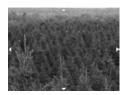

Press the Menu/OK button to exit the magnified image and return to the Playback menu.

### Setup

Selecting this **Playback** menu option displays the **Setup** menu. For information about the **Setup** menu, see **Chapter 6: Adjusting the camera settings** on page 63.

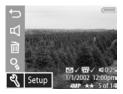

Chapter 3: Reviewing images and video clips

## Chapter 4: Using hp instant share

This camera has an exciting feature called **HP Instant Share**. This feature lets you select images in the camera to be automatically processed later when the camera is connected to your computer or to certain HP printers.

For example, you can select images that you want to have printed, then connect the camera to the computer or printer, and the selected images will be printed automatically.

As another example, you can select images in the camera to be automatically processed by HP's e-mail service. When the camera connects to your computer, the selected images are e-mailed to family, friends, or any e-mail address that you specify. The details about this are explained later in this chapter.

When you press the Share O button on the camera, the most recently taken or viewed image appears on the Image Display, along with any print or other destinations that have been selected for the image. You can use the  $\bigstar$  buttons on the **Controller** O to scroll through the images to see destinations for the other images in the camera.

## Using the share menu

When you press the **Share** *D* button, the **Share** menu also displays in the upper right-hand corner of the Image Display. The following table describes each of the **Share** menu options.

**NOTE** Your camera can be in any mode (Still, Self-Timer, or Video) when using the Share menu options.

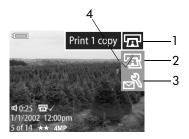

| # | lcon        | Description                                                                                                    |
|---|-------------|----------------------------------------------------------------------------------------------------|
| 1 | ß           | <b>Print 1 copy</b> of current image when connected to<br>a computer or printer. By default, the picture is<br>printed 10 by 15 cm (4 by 6 inches).   |
| 2 | ⊡           | Print 2 copies of current image when connected to a computer or printer.                                                                              |
| 3 | N<br>N<br>N | Customize this menu lets you add e-mail<br>addresses and other e-services to the Share menu.<br>This procedure is explained later in this chapter.    |
| 4 | ~           | Check mark indicates the destination has been<br>selected for the currently displayed image. (You<br>can select more than one destination per image.) |

# Using hp instant share to print pictures

- 1 Turn on the camera, and then press the Share 🕑 button.
- 2 Use the **()** buttons on the Controller **(**) to scroll to the image you want to print.

**NOTE** Video clips cannot be selected for printing.

- 3 Use the ▲ ▼ buttons on the Controller ∳ to scroll to the print option you want in the Share menu.
- 4 Press the Menu/OK button to select the print option, and a √ appears next to that print option.
- **NOTE** You can select the Print 1 copy and the Print 2 copies print options for an image so that 3 copies of the image will be printed when connected to a computer or printer.
- 5 Scroll to other images by using the **♦** buttons on the **Controller ⊕**, and repeat steps 3 and 4 to select print options for each image.
- 6 When you are finished selecting all the images you want to have printed, press the Share 
   button to exit the Share menu.
- 7 The next time you connect the camera to your computer or a compatible printer, the images you selected will be automatically printed. See Chapter 5: Unloading, printing, and displaying images on page 59 for information about connecting the camera to a computer or printer.
- **NOTE** The Share menu creates a standard Digital Print Order Format (DPOF) file for print options.

## Using the hp instant share e-mail service

Using HP Instant Share to e-mail images involves three steps:

- 1 Adding e-mail addresses to the camera's **Share** menu (using your computer and the camera together).
- **2** Selecting images to be e-mailed (using the Share menu on the camera).
- **3** Connecting the camera to your computer to send the images you selected.

# Adding, modifying, and removing e-mail addresses

- **NOTE** You will need an Internet connection to complete this procedure on a Windows computer.
- 1 Turn on the camera, and then press the Share 🕑 button.
- 2 Highlight the Customize this menu... ▷ option and press the Menu/OK button. A message on the Image Display appears asking you to connect the camera to your computer.
- **3** Connect the camera to your computer by using the USB cable or an optional HP Camera Dock. This activates the Camera Share Menu Setup Wizard.
- **4** From the first window of the Wizard on the computer, click on **Retrieve from Camera**.
- 5 In the screen called Modify Share Menu:
  - On Windows, check to see that Photo E-mail is visible above the Add... button, then click on the Add... button.
  - On Macintosh, click on the Add... button.

- 6 If you are using a:
  - Windows computer, you will be asked to sign in to HP's Passport program. HP Passport allows you to use HP's free e-mail service and other services that may be available in the future. The first time you see this screen, you will need to register as a new user. Follow the instructions on the screen to register.
  - Macintosh computer, add the e-mail addresses you want. Then skip to step 8.
- 7 Once you have successfully registered, sign in to the HP Passport program, and then the **Photo E-mail Setup** screen will appear. Here, you can enter an e-mail address and specify how you want it to appear in the camera's **Share** menu. You can also enter a subject and message to go with all e-mails that will be sent to that address. After completing the form, click **Next**. In the confirmation screen that appears, click **Finish**.
- 8 Your newly added e-mail destination should now appear in the Modify Share Menu screen (in the Current Share Menu section). To add additional e-mail addresses to the camera Share menu, repeat steps 5-7 on Windows, or steps 5-6 on Macintosh. If you are using a Windows computer, you will not need to sign in to the HP Passport program again.
- 9 When you have finished adding e-mail addresses, click on Save to Camera on a Windows computer or click on Next on a Macintosh computer to add the new addresses to the camera Share menu. When the computer confirms that the addresses were saved to your camera, disconnect the camera from the computer, and press the Share ② button to view the new e-mail destinations in the Share menu.
- **10**You are now ready to select images on the camera to be e-mailed. See the next section for how to do this.

## Selecting images to be e-mailed

- 1 Turn on the camera, and then press the Share 🕑 button.
- 2 Use the **()** buttons on the Controller **(**) to scroll to the image you want to e-mail.

NOTE Video clips cannot be selected for e-mail.

- 3 Use the ▲ ▼ buttons on the Controller ⊕ to scroll to the e-mail destination that you want to select.
- 4 Press the Menu/OK button to select the e-mail destination, and a √ appears next to that e-mail destination.
- **NOTE** You can select more than one e-mail destination or print option for an image.
- 5 Scroll to other images by using the **↓** buttons on the **Controller** , and repeat steps 3 and 4 to select e-mail destinations for each image.
- 6 When you are finished selecting all the images you want to e-mail, press the Share ③ button to exit the Share menu.
- 7 The next time you connect the camera to your computer, the images you selected for e-mail will be sent to their respective destinations. See Chapter 5: Unloading, printing, and displaying images on page 59 for information about connecting the camera to a computer.

The way images are e-mailed works differently on Windows and Macintosh computers, as explained in the following subsections.

#### Windows

Images are not e-mailed directly to anyone. Rather, a message is sent to each e-mail address that you selected in the **Share** menu. The message contains a thumbnail of each of the images that were selected for that address, as well as a link to a web page where the recipient can view the images. From that web page, the recipient can do things like reply to you or print the image. This makes it easy for people who use different e-mail programs to be able to see your images without the difficulty of dealing with e-mail attachments.

#### Macintosh

Images are e-mailed directly to recipients using the default e-mail program on your computer.

Chapter 4: Using hp instant share

## Chapter 5: Unloading, printing, and displaying images

Once you have taken pictures, you can unload them from your camera to a computer, print them directly to a printer, or display them on a television.

## Unloading to a computer

- **NOTE** You can also use the optional HP Camera Dock to do this task. See **Appendix B: Camera dock** on page 95.
- **NOTE** If you are using a Macintosh computer, you must first change the USB configuration setting to Disk Drive in the Setup menu. For more information, see USB configuration on page 67.
- Your camera came with a special USB cable for connecting the camera to a computer. Connect the larger end of that USB cable to the computer.
- 2 Open the rubber door on the side of the camera and connect the small end of the USB cable to the USB connector on the camera.

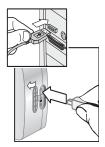

- **3** Turn on the camera. The HP Image Unload software will launch on your computer. If you have set the software to automatically unload the images in the camera, the images will automatically unload to the computer. Otherwise, in the Welcome screen, click Start Unload. If there were any images in the camera that were selected in the Share menu for printing or e-mail, those actions are started after the images have been unloaded to the computer.
- **4** When the unload screen on the computer says **Finished**, your images have been saved and shared. You can now disconnect the camera from the computer.
- **NOTE** To unload the camera images to a computer that does not have the HP Photo & Imaging software installed on it, switch the camera to the Disk Drive setting in the USB Configuration sub-menu of the Setup menu. This allows the camera to appear as another disk drive on the computer so that you can easily copy the image files from the camera to the hard drive of your computer. For more information, see USB configuration on page 67.

## **Printing images**

**NOTE** You can also use the optional HP Camera Dock to do this task. See **Appendix B: Camera dock** on page 95.

To print images that have been unloaded to the computer, you can use the HP Photo & Imaging software that was shipped with the camera.

You can also connect the camera directly to any HP DeskJet or Photosmart printer that has a USB connection, then print images selected from the camera **Share** menu or all images in the camera. To print directly to a USB-enabled HP printer:

- Your camera came with a special USB cable for connecting the camera directly to a printer. Connect the square end of the USB cable to the printer.
- 2 Open the rubber door on the side of the camera and connect the small end of the USB cable to the USB connector on the camera.
- 3 Adjust the settings in the Print Setup menu on the camera to complete the printing process.

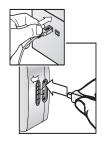

## Displaying images on a TV

Images in your camera can easily be displayed as a slideshow on almost any TV (television).

- **NOTE** You can also use the optional HP Camera Dock to do this task. See **Appendix B: Camera dock** on page 95.
- To connect the camera directly to a TV, you must first purchase an A/V (Audio/Video) cable. For more information, see Purchasing camera accessories on page 93.
- 2 On the camera, check that the TV configuration option in the Setup menu is set correctly for your area. See TV configuration on page 68.
- **3** Refer to the documentation for the TV to determine how to set the TV to take video input from an external video source (your camera) instead of the antenna or cable TV.

4 Connect the A/V cable to the A/V inputs on the TV and to the TV connector on your camera.

The camera starts a slideshow of each image, playing any attached audio clip or video clip, and then fading to the next image. You can also manually scroll through the images by pressing the **()** buttons on the camera **Controller ()**.

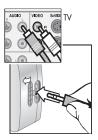

**NOTE** The Image Display on the camera turns off when the camera is connected to a TV. However, you can still use the **Playback** and **Share** menus while connected to the TV. (The menus will display on the TV screen.)

## Chapter 6: Adjusting the camera settings

## Using the setup menu

The **Setup** menu allows you to adjust a number of camera settings, such as the camera sounds, date and time, and the configuration of the USB or TV connection. You can access the **Setup** menu from either the **Capture** or **Playback** menu.

**NOTE** Your camera can be in any mode (Still, Self-Timer, or Video) when using the Setup menu options.

1 To display the Setup menu, open either the Capture or Playback menu and use the ▲ ➤ buttons on the Controller () to highlight the Setup % menu option. Then press the Menu/OK button. (For information about these other menus, see Using the capture menu on page 34 and Using the playback menu on page 45.)

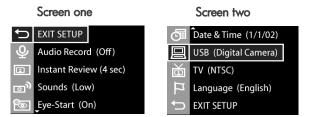

- 2 Use the ▲ ▼ buttons on the Controller ⊕ to scroll through the Setup menu options.
- 3 Either press the Menu/OK button to select a highlighted option and display its sub-menu, or use the ◀ ▶ buttons on the Controller ⊕ to change the setting for the highlighted option without going to its sub-menu.
- 4 Within a sub-menu, use the ▲ ▼ buttons on the Controller ④ and the Menu/OK button to change the setting for the Setup menu option.
- 5 To exit the Setup menu and return to the Capture menu or Playback menu, highlight the ← EXIT SETUP menu option and press the Menu/OK button.

## Audio record

This **Setup** menu option allows you to turn automatic audio recording with still images on or off.

The default Audio Record setting is Off.

For more information, see **Recording** audio on page 31.

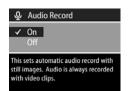

#### **Instant review**

This **Setup** menu option allows you to set how long **Instant Review** is displayed on the active display after you take a picture. This option also allows you to turn **Instant Review** off.

The default setting is to display **Instant Review** for 4 seconds.

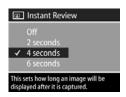

For more information, see Using instant review on page 25.

#### **Camera sounds**

Camera sounds are the sounds that the camera makes when you turn it on, press a button, or take a picture. Camera sounds are not the audio sounds recorded with images or video clips.

This **Setup** menu option allows you to set the volume level of the camera sounds, or turn camera sounds off.

The default Camera Sounds setting is Low.

| മാ <sup>ര</sup> Camera Sounds                                                 |  |  |
|-------------------------------------------------------------------------------|--|--|
| High<br>✔ Low<br>Off                                                          |  |  |
| This sets the volume level of the<br>camera buttons when they are<br>pressed. |  |  |

## **Eye-Start**

This **Setup** menu option allows you to turn the eye-start sensor for the viewfinder microdisplay on and off.

• On—Causes the camera to turn the microdisplay on any time the eye-start sensor detects that you are looking through the viewfinder. This is the default setting on the camera.

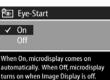

- Off—Disables the eye-start sensor and causes the camera to turn the microdisplay on any time the Image Display is turned off.
- NOTE If Eye-Start is set to Off, the microdisplay will automatically turn off if there is no button activity for 60 seconds. To turn the microdisplay on again, either press the Shutter button halfway down or press the Display IDI button.

### Date & time

This **Setup** menu option allows you to set the current date and time, as well as the date/time format, for the camera. This is usually done when you first set up the camera, but you may need to re-set the date and time when you are travelling to different time zones, or when the batteries

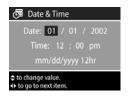

are removed from the camera for more than 10 minutes.

To set the date, time, and date/time format, follow the same procedure used in **Setting the date and time** on page 17.

## **USB** configuration

This **Setup** menu option determines how the camera appears when connected to a computer.

 Digital Camera—Causes the computer to recognize the camera as a digital camera using the Picture Transfer Protocol (PTP)

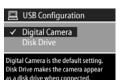

standard. This is the default setting on the camera. Use this setting for unloading and sharing on either a Windows computer that has the HP Photo & Imaging software installed on it, or on a Macintosh OSX computer that does not have the HP Photo & Imaging software installed on it.

 Disk Drive—Causes the computer to recognize the camera as a disk drive using the Mass Storage Device Class (MSDC) standard. Use this setting for unloading and sharing on either a Macintosh computer, or on a Windows computer that does not have the HP Photo & Imaging software installed on it.

## TV configuration

This **Setup** menu option sets the format of the video signal for displaying camera images on a television (TV) that is connected to the camera with an optional Audio/ Video cable or HP camera dock.

• NTSC—format used primarily in North America and Japan

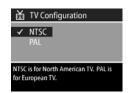

• PAL—format used primarily in Europe

The default setting depends on the language that you selected when you powered on the camera for the first time. For more information, see **Choosing the language** on page 17.

For more information on connecting the camera to a TV, see either **Displaying images on a TV** on page 61 when using an optional Audio/Video cable, or **Displaying images on a TV using the dock** on page 98 when using the HP Camera Dock.

## Language

This **Setup** menu option sets the language of the camera interface, including the text in menus and on the Image Display. The default setting is **English**.

To set the language on the camera, follow the same procedure used in Choosing the language on page 17.

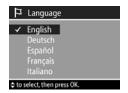

## Chapter 7: Troubleshooting and support

## **Problems and solutions**

| Problem                            | Possible cause                                                                                             | Solution                                                                                                    |
|------------------------------------|----------------------------------------------------------------------------------------------------|----------------------------------------------------------------------------------------------------|
| The camera<br>does not turn<br>on. | The batteries<br>are functioning<br>incorrectly, are<br>installed<br>incorrectly, or<br>are missing.       | Use only photo-quality AA<br>lithium, alkaline, or NiMH<br>batteries.<br>The charge in the batteries can be<br>low or completely drained. Try<br>installing new or recharged<br>batteries.<br>Ensure that the batteries are<br>inserted correctly. |
|                                    | The HP AC<br>adapter is not<br>connected to<br>the camera, or<br>is not plugged<br>into a power<br>outlet. | Ensure that the HP AC adapter is<br>connected to the camera and is<br>plugged into a working electrical<br>outlet.                                                                                                    |
|                                    | The HP AC<br>adapter is not<br>functioning<br>correctly.                                                   | Ensure that the HP AC adapter is<br>not damaged or defective and is<br>plugged into a working electrical<br>outlet.                                                                                                    |

| Problem                                                             | Possible cause                                                                                                    | Solution                                                                                                    |
|---------------------------------------------------------------------|----------------------------------------------------------------------------------------------------|----------------------------------------------------------------------------------------------------|
| The<br>microdisplay<br>in the<br>viewfinder<br>does not turn<br>on. | The eye-start<br>sensor cannot<br>detect that you<br>are looking<br>through the<br>viewfinder.                                                               | Turn the eye-start sensor off by<br>using the Eye-Start option in the<br>Setup menu (see page 66). Doing<br>so will cause the microdisplay to<br>turn on automatically any time the<br>Image Display is off.                                                                                                    |
| I replace the<br>camera<br>batteries<br>frequently.                 | Extended<br>Image Display<br>use, excessive<br>flash use, and<br>excessive<br>zooming<br>consume a lot                                                       | Use an HP AC adapter to power<br>the camera when you are using<br>the Image Display for an<br>extended period of time, or use<br>the viewfinder microdisplay<br>instead of the Image Display.<br>Use the flash and zoom sparingly.                                                                                                    |
|                                                                     | of battery<br>power.                                                                                                    | Do not use ordinary alkaline<br>batteries. Purchase higher-grade<br>batteries, such as "ultra" or<br>"premium" grade alkaline or<br>photo-lithium batteries, or switch<br>to rechargeable NiMH batteries.<br>For the best results with your<br>camera, use photo-lithium or<br>NiMH batteries.                                        |
|                                                                     | The NiMH<br>batteries you<br>are using were<br>recharged<br>incorrectly, or<br>have drained<br>on their own<br>because they<br>have not been<br>used lately. | When NiMH batteries are brand<br>new or have not been used in<br>several months, they should be<br>charged and fully drained 3-4<br>times to reach optimum capacity.<br>Also, NiMH batteries discharge<br>on their own when not in use. So<br>if you have not used them in a<br>week or more, they may benefit<br>from being charged. |

| Problem                                       | Possible cause                                                                              | Solution                                                                                                    |
|-----------------------------------------------|---------------------------------------------------------------------------------------------|----------------------------------------------------------------------------------------------------|
| The camera<br>batteries will<br>not charge.   | Rechargeable<br>batteries are<br>not inserted.                                              | Install NiMH batteries. Lithium<br>and alkaline batteries cannot be<br>recharged.                                                                                                    |
|                                               | Batteries are<br>already<br>charged.                                                        | Battery charging will not start if<br>the batteries were recently<br>charged. Try charging them<br>again after they have drained<br>awhile.                                                                                                    |
|                                               | Battery voltage<br>is too low for<br>charging to<br>start.                                  | The camera will not attempt to<br>charge batteries that may be<br>damaged or over-discharged.<br>Charge them in a dedicated<br>battery charger, then try them in<br>the camera again. If this does not<br>work, purchase new batteries.                                                        |
|                                               | The camera<br>has not turned<br>off yet.                                                    | The camera only charges when it<br>is off or asleep and is connected<br>to an AC power source. To initiate<br>charging immediately, turn off the<br>camera. Otherwise, the camera<br>will start charging when it turns<br>itself off after there has been no<br>button activity for 6 minutes. |
| The wrong<br>date and/or<br>time is<br>shown. | The batteries<br>died or were<br>removed from<br>the camera for<br>more than 10<br>minutes. | Reset the date and time by using<br>the Date & Time option in the<br>Setup menu. (See Date & time on<br>page 66.)                                                                                                    |

| Problem                                                  | Possible cause                                                    | Solution                                                                                                    |
|----------------------------------------------------------|-------------------------------------------------------------------|----------------------------------------------------------------------------------------------------|
| The camera<br>does not<br>respond                        | The camera is<br>turned off or<br>has shut down.                  | Turn on the camera, or turn it off and then on again.                                                                                   |
| when I press<br>a button.                                | The camera is<br>connected to a<br>computer.                      | The camera buttons, except for<br>the OFF/Mode selector, do not<br>respond when the camera is<br>connected to a computer.               |
|                                                          | The batteries are drained.                                        | Replace or recharge the batteries.                                                                                                    |
|                                                          | The camera<br>has stopped<br>operating.                           | Remove and reinsert the batteries.<br>Replace the batteries if necessary.                                                               |
| The camera<br>does not take<br>a picture<br>when I press | You did not<br>press the<br><b>Shutter</b> button<br>hard enough. | Press the Shutter button all the way down.                                                                                              |
| the Shutter<br>button.                                   | The memory<br>card is not<br>installed.                           | Install the memory card.                                                                                                    |
|                                                          | The memory<br>card is full.                                       | Unload images from the camera<br>to your computer, then delete all<br>images on the memory card. Or<br>replace the card with a new one. |
|                                                          | The memory<br>card is locked.                                     | Unlock the memory card.                                                                                                    |
|                                                          | The flash is<br>recharging.                                       | Wait until the flash has recharged before taking another picture.                                                                       |
|                                                          | The camera is<br>still saving the<br>last picture you<br>took.    | Wait a few seconds for the<br>camera to finish processing the<br>image, and then press the <b>Shutter</b><br>button.                    |

| Problem                                                                                          | Possible cause                                                                                                    | Solution                                                                                                    |
|--------------------------------------------------------------------------------------------------|----------------------------------------------------------------------------------------------------|----------------------------------------------------------------------------------------------------|
| A long delay<br>occurs<br>between the<br>time I press<br>the Shutter<br>button and<br>the camera | The camera is<br>in <b>Self-Timer</b> or<br><b>Video</b> mode.                                                                 | Switch to Still mode.                                                                                                    |
|                                                                                                  | The camera<br>needs time to<br>lock focus and<br>exposure.                                                                     | Use Focus Lock. (See Using focus<br>lock on page 26.)                                                                                                   |
| takes a<br>picture.                                                                              | The camera is<br>taking a long<br>exposure.                                                                                    | Use a tripod or the pop-up flash.                                                                                                    |
| My image is<br>blurry.                                                                           | The camera<br>was set to<br><b>Normal</b> focus<br>when it should<br>have been set<br>to <b>Macro</b> focus,<br>or vice versa. | Set the camera to Macro focus or<br>to Normal focus, and try taking<br>the picture again. (See Using the<br>focus settings on page 27.)                 |
|                                                                                                  | You moved the<br>camera while<br>you took the<br>picture.                                                                      | Hold the camera steady as you press the Shutter button or use a tripod.                                                                                 |
|                                                                                                  | The light is low<br>and the flash is<br>turned off.                                                                            | In dim light, the camera requires<br>a longer exposure. Use a tripod<br>to hold the camera steady,<br>improve lighting conditions, or<br>use the flash. |
|                                                                                                  | The camera<br>focused on the<br>wrong thing, or<br>was unable to<br>focus.                                                     | Use Focus Lock. (See Using focus<br>lock on page 26.)                                                                                                   |

| Problem                    | Possible cause                                                                           | Solution                                                                                                    |
|----------------------------|------------------------------------------------------------------------------------------|----------------------------------------------------------------------------------------------------|
| My image is<br>too bright. | The flash<br>provided too<br>much light.                                                 | Turn off the flash (press the pop-<br>up flash assembly down until it<br>snaps shut).                                                                                                    |
|                            | A natural or<br>artificial source<br>other than the<br>flash provided<br>too much light. | Try taking the picture from a<br>different angle. Avoid pointing<br>the camera directly toward a<br>bright light or reflective surface on<br>a sunny day. Use the Flash On<br>setting (see page 29) or adjust<br>the Exposure Compensation (see<br>page 28). |
|                            | You were too<br>close to the<br>subject to use<br>the flash.                             | Move back from the subject or set<br>the flash to <b>Flash</b> Off and take the<br>picture again.                                                                                                    |
| My image is<br>too dark.   | There was not<br>enough light.                                                           | Wait for natural lighting<br>conditions to improve, add<br>indirect lighting, or adjust the<br><b>Exposure Compensation</b> (see<br>page 28).                                                                                                    |
|                            | The flash was<br>on, but the<br>subject was too<br>far away.                             | Make sure your subject is within<br>the flash working distance (see<br>Appendix C: Specifications on<br>page 99) or try turning flash off<br>(will require a longer exposure).                                                                               |
|                            | A light shone<br>behind the<br>subject.                                                  | Use the Flash On setting (see<br>page 29) to brighten the subject.<br>Or adjust the Exposure<br>Compensation (see page 28).                                                                                                    |
|                            | Your finger<br>blocked the<br>flash.                                                     | Be sure to move your fingers<br>away from the flash when you<br>take a picture.                                                                                                    |

### Error messages

You may see error messages on the camera or on your computer screen.

| •                                                   |                                                                                                    |                                                                                                    |
|-----------------------------------------------------|----------------------------------------------------------------------------------------------------|----------------------------------------------------------------------------------------------------|
| Message                                             | Possible cause                                                                                     | Solution                                                                                                    |
| BATTERIES<br>DEPLETED<br>Camera is<br>shutting down | Battery power is<br>too low to<br>continue<br>operation.                                           | Replace or recharge<br>batteries, or use an<br>optional HP AC adapter.                                                                                          |
| Battery low                                         | Battery power is<br>low and the<br>camera will shut<br>down soon.                                  | Either recharge or replace<br>the batteries.                                                                                                    |
| Batteries are too<br>low for Live View              | Battery power is<br>too low to use<br>Live View on the<br>Image Display.                           | Take pictures with the<br>viewfinder microdisplay<br>instead of the Image<br>Display. Replace or<br>recharge batteries, or use<br>an optional HP AC<br>adapter. |
| Unsupported card                                    | The card in the<br>memory slot is<br>not a memory<br>card or is not a<br>supported<br>memory card. | Ensure that the memory<br>card is the proper type for<br>your camera. (See<br>Appendix C:<br>Specifications on<br>page 99.)                                     |
| No card in<br>camera                                | The camera does<br>not have a<br>memory card<br>installed.                                         | Install a memory card.                                                                                                    |

### Error messages on the camera

| Message                  | Possible cause                                                                         | Solution                                                                                                    |
|--------------------------|----------------------------------------------------------------------------------------|----------------------------------------------------------------------------------------------------|
| Card is<br>unformatted   | The memory<br>card needs to be<br>formatted.                                           | Format the memory card<br>by using the Format Card<br>option in the Delete menu.<br>This will delete all data on<br>the card.                                    |
| Card has wrong<br>format | The memory<br>card is formatted<br>for a different<br>device such as<br>an MP3 player. | Re-format the card by<br>using the Format Card<br>option in the Delete menu.                                                                                     |
| Unable to format         | The memory<br>card is<br>corrupted.                                                    | Replace the memory card.                                                                                                    |
| Card is locked           | The locking tab<br>on the side of the<br>memory card is<br>in the locked<br>position.  | Switch the locking tab to<br>the unlocked position or<br>insert a new card.                                                                                      |
| Charging Flash           | The camera is<br>recharging the<br>flash.                                              | It takes longer to charge<br>the flash when the<br>batteries are low. If you<br>see this message a lot, you<br>may need to replace or<br>recharge the batteries. |
| Card full                | There is<br>insufficient room<br>to save more<br>images on the<br>memory card.         | Unload images from the<br>camera to your computer,<br>then delete all images on<br>the memory card. Or<br>replace the card with a<br>new one.                    |

| Message                          | Possible cause                                                                                                    | Solution                                                                                                    |
|----------------------------------|----------------------------------------------------------------------------------------------------|----------------------------------------------------------------------------------------------------|
| Unable to focus                  | The subject did<br>not provide<br>enough contrast<br>for the camera to<br>focus properly.                                                          | Use Focus Lock before<br>taking the picture (see<br>page 26).                                                                                 |
| Focus too far                    | The focus<br>distance is<br>beyond where<br>the camera can<br>focus.                                                                               | Make sure the camera is not set to Macro focus.                                                                                               |
| Focus too close                  | The focus<br>distance is closer<br>than the camera<br>can focus.                                                                                   | Set the camera to Macro<br>focus, or if set to Macro<br>focus, move further away<br>from the subject.                                         |
| Blinking 🕱                       | The camera is set<br>to Macro focus,<br>but the focus is<br>too far. Or the<br>camera is set to<br>Normal focus,<br>but the focus is<br>too close. | Set the camera to Macro<br>focus or to Normal focus,<br>and try taking the picture<br>again. (See Using the<br>focus settings on<br>page 27.) |
| Blinking 🛞                       | The scene is dark<br>and a flash is<br>recommended.                                                                                                | Use the pop-up flash (see<br>Using the pop-up flash on<br>page 29), or use a tripod.                                                          |
| Red F-number or<br>shutter speed | The camera is<br>out of range for<br>the selected<br>aperture or<br>shutter speed.                                                                 | Select a different aperture<br>if using the Av Exposure<br>Mode setting, or a<br>different shutter speed if<br>using the Tv setting.          |

| Message                 | Possible cause                                                                                                    | Solution                                                                                                    |
|-------------------------|----------------------------------------------------------------------------------------------------|----------------------------------------------------------------------------------------------------|
| No images in<br>camera  | There are no<br>images or video<br>clips in the<br>camera and you<br>are trying to<br>review them.                                                                      | Take some pictures or<br>video clips.                                                                                                    |
| Cannot display<br>image | Possibly comes<br>from copying<br>images to the<br>memory card<br>from a computer,<br>or a corrupted<br>image caused by<br>the camera not<br>shutting down<br>properly. | Use the HP software to edit<br>the images copied on the<br>memory card. Also, do not<br>remove batteries or the<br>memory card when the<br>camera is turned on.             |
| Unknown USB<br>device   | The camera is<br>connected to a<br>USB device that<br>it does not<br>recognize.                                                                                         | Make sure that the camera<br>is connected to a<br>supported printer or<br>computer.                                                                                         |
| Unsupported<br>printer  | The printer is an<br>unsupported<br>device.                                                                                                    | Connect the camera to a<br>supported printer, such as<br>an HP Deskjet or<br>Photosmart printer. Or<br>connect the camera to a<br>computer and print from<br>there instead. |

| Message                                                               | Possible cause                                                                       | Solution                                                                                                    |
|-----------------------------------------------------------------------|--------------------------------------------------------------------------------------|----------------------------------------------------------------------------------------------------|
| Unable to<br>communicate with<br>printer                              | There is no<br>connection<br>between the<br>camera and<br>printer.                   | Make sure the cable is<br>connected between the<br>camera or camera dock<br>and the printer. If that does<br>not work, turn off the<br>camera and disconnect it.<br>Turn the printer off and<br>then on again. Re-connect<br>the camera and turn it on. |
|                                                                       | A supported<br>printer is either<br>turned off or not<br>connected to the<br>camera. | Make sure the camera is<br>connected to a supported<br>printer and that the printer<br>is turned on.                                                                                                    |
| Photo tray is<br>engaged                                              | The selected<br>paper size<br>cannot be used<br>with the printer<br>photo tray.      | Disengage the printer<br>photo tray, or change the<br>paper size.                                                                                                    |
| Printer top cover<br>is open                                          | The printer is open.                                                                 | Close the top cover of the printer.                                                                                                    |
| Incorrect or<br>missing print<br>cartridge                            | The printer<br>cartridge is the<br>incorrect model<br>or is missing.                 | Install a new printer<br>cartridge, turn the printer<br>off, then turn it back on.                                                                                                    |
| Printer has a<br>paper jam<br>or<br>The print carriage<br>has stalled | There is a paper<br>jam or the<br>printer carriage<br>has stalled.                   | Turn off the printer. Clear<br>the paper jam, and then<br>turn on the printer.                                                                                                    |

| Message                                  | Possible cause                                               | Solution                                                                                                    |
|------------------------------------------|--------------------------------------------------------------|----------------------------------------------------------------------------------------------------|
| Printer is out of<br>paper               | Your printer is<br>out of paper.                             | If OK is visible on the<br>Image Display, load paper<br>and then press the Menu/<br>OK button on the camera.<br>Otherwise, load paper,<br>and then press OK or<br><b>Continue</b> on your printer. |
| Printing canceled                        | The print job has<br>been canceled.                          | Press the Menu/OK button<br>on the camera. Complete<br>the print request again.                                                                                                    |
| Any error code<br>numbers that<br>appear | The camera may<br>have a hardware<br>or firmware<br>problem. | Turn the camera off and<br>then on again. If the<br>problem persists, call HP<br>Support (see page 82).                                                                                            |

### Error messages on the computer

| Message                                                                              | Possible cause                                                                                                    | Solution                                                                                                    |
|--------------------------------------------------------------------------------------|----------------------------------------------------------------------------------------------------|----------------------------------------------------------------------------------------------------|
| Connection<br>between the<br>imaging device<br>and computer<br>failed                | The camera<br>might be<br>connected to a<br>computer<br>through a USB<br>hub.                                                                                       | Try connecting the camera<br>directly to the computer,<br>or disconnect other<br>devices attached to the<br>USB hub. |
| The software<br>cannot retrieve<br>the Share Menu<br>information from<br>your camera | The computer<br>needs to write<br>files to the<br>memory card<br>during HP Instant<br>Share setup, but<br>the memory card<br>is either missing,<br>full, or locked. | Either install a memory<br>card, make room on the<br>memory card, or unlock it.                                      |

| Message                  | Possible cause                                                                                                    | Solution                                                                                                    |
|--------------------------|----------------------------------------------------------------------------------------------------|----------------------------------------------------------------------------------------------------|
| Computer cannot find the | The camera is<br>turned off.                                                                                                    | Turn on the camera.                                                                                                    |
| connected<br>camera      | The camera is<br>not working<br>correctly.                                                                                          | Connect the camera<br>directly to a USB-enabled<br>HP DeskJet or Photosmart<br>printer and print an<br>image. This will verify that<br>the image, memory card,<br>USB connection, and the<br>USB cable are functioning<br>correctly, or not. |
|                          | The cable is not<br>connected<br>correctly.                                                                                         | Make sure that the cable is firmly connected to the computer and camera.                                                                                                    |
|                          | The camera is<br>connected to the<br>computer<br>through a USB<br>hub, and your<br>USB hub is not<br>compatible with<br>the camera. | Connect the camera<br>directly to a USB port on<br>the computer.                                                                                                    |
|                          | You are using<br>the HP Camera<br>Dock and forgot<br>to press the<br><b>Save/Print</b><br>button.                                   | Press the Save/Print button<br>on the dock.                                                                                                    |
|                          | The memory<br>card is locked.                                                                                                    | Unlock the memory card.                                                                                                    |
|                          | The USB<br>connection<br>failed.                                                                                                    | Reboot the computer.                                                                                                    |

### Getting assistance Finding help on the web

### HP product support

Visit www.hp.com/support to find information about setting up and using your camera, downloading drivers, solving a problem, ordering, and warranty information.

### HP photosmart website

Visit www.hp.com/photosmart for tips on using your camera more effectively and creatively as well as HP digital camera driver updates and software.

### HP accessibility website

Visit www.hp.com/hpinfo/community/accessibility/prodserv if you have a disability and need help.

### Contacting hp customer support

In addition to the Web, you can contact HP by telephone or mail for support and service for your camera. Prices, availability, and hours of support are subject to change without notice.

### How hp can help

The HP support hotline can help resolve problems with setup, installation, configuration, and operation. For help with non-HP hardware or software, please contact the manufacturer.

### Before you call

Review troubleshooting tips.

Have the following information ready before you call:

- serial number (found on the bottom of your camera)
- product name
- date of purchase

Service is free of charge during the warranty period. Beyond the warranty period, a service fee will be charged.

# Obtaining support in the United States

### Free telephone support for one year

Within one year of your purchase, telephone support is provided to you free of charge. If this is a long distance call for you, long distance charges will apply.

Call (1) (208) 323-2551.

Our support staff is available from 6 am to 10 pm Mountain Time, Monday through Friday, or 9 am to 4 pm Saturday.

If you think your HP product might need service, call HP Customer Support, which can help determine if service is required. Or, visit www.hp.com/cpsosupport/guide/psd/ repairhelp.html for the nearest sales and service office.

### After the first year

Call (1) (208) 323-2551.

A fee of \$25.00 per call (U.S.) will be charged to your credit card. Charges begin only when you connect with a support technician.

Chapter 7: Troubleshooting and support

### Upgraded warranty options

You can select one of the following upgraded warranty options (available in the U.S. only):

- Standard Next Day Exchange
- Accidental Damage Protection with Next Day Exchange

Upgrade your standard factory warranty to three years with the HP SupportPack. Service coverage begins on product purchase date and the pack must be purchased within the first 180 days of product purchase. HP will determine the hardware service offering based upon the outcome of system self-test programs run by the customer through the initial call to the HP Customer Care Center. If during your technical support call it is determined that your product needs replacement, HP will ship you this replacement product next business day free of charge. Optional Accidental Damage Protection is also available. This warranty upgrade protects against accidental breakage such as spills, drops, or falls. Both of these warranty upgrades offer maximized uptime and productivity, the convenience of doorto-door pickup with delivery, packaging and freight prepaid by HP.

For more information call 1-888-999-4747 or visit www.homeandoffice.hp.com and select "warranty upgrades" under "product support."

### Obtaining support worldwide

Telephone support is free for one year in Asia and the South Pacific, and for 30 days in the Middle East and Africa.

The information contained in this document and the applicable conditions for HP phone support are subject to change without notice. Please check for the latest information and conditions at www.hp.com/support.

Alternatively, you can ask your dealer or call HP at the phone number listed in this document. For English support in Europe, contact +44 (0) 207 512 52 02.

Algeria +213 (0) 61 56 45 43

Argentina 0 810 555 5520

Australia +63 (3) 8877 8000 (or local (03) 8877 8000)

Austria +43 (0) 810 00 6080

Bahrain 800 728

Belgium Dutch: +32 (0)2 626 8806 French: +32 (0)2 626 8807

Brazil (11) 3747 7799 (Grande São Paulo) 0800 157751 (outside Grande São Paulo)

Canada 905 206 4663 (during the warranty period) 877 621 4722 (after the warranty period)

Central America and the Caribbean 1 800 711 2884

Chile 800 360 999 (Post-sales Home Computing)

China +86 (10) 6564 5959

Colombia 9 800 114 726

Czech Republic +42 (0)2 6130 7310

Denmark +45 39 29 4099

Egypt 02 532 5222

Finland +358 (0)203 47 288

France +33 (0)8 92 69 60 22 (Euro 0.34/minute)

Germany +49 (0)180 52 58 143 (Euro 0.12/minute)

Greece +30 10 60 73 603

Chapter 7: Troubleshooting and support

Guatemala 1 800 999 5105 Hong Kong SAR +852 3002 8555 Hungary +36 (0)1 382 1111 India 1 600 112267 or +91 11 682 6035 Indonesia +62 (21) 350 3408 Ireland +353 (0)1 662 5525 Israel +972 (0) 9 830 4848 Italy +39 02 264 10350 Japan 0570 000 511 (inside Japan) +81 3 3335 9800 (outside Japan) Korea, Republic of +82 (2) 3270 0700 (Seoul) 0 80 999 0700 (outside Seoul) Malaysia 1 800 805 405 Mexico 52 58 9922 (Mexico City) 01 800 472 6684 (outside Mexico City) Middle East/Africa +44 (0) 207 512 52 02 Morocco +212 224 04747 Netherlands 0900 20 20 165 (Euro 0.10/minute) New Zealand 0800 441 147 Norway +47 22 11 6299 Peru 0 800 10111 Philippines +63 (2) 867-3551 Poland +48 22 865 98 00 Portugal +351 21 317 6333

Puerto Rico 1 877 232 0589 Romania +40 1 315 44 42 (or local 01 3154442) Russian Federation +7 095 797 3520 (Moscow) +7 812 346 7997 (St. Petersburg) Saudi Arabia 800 897 14440 Singapore +65 6272 5300 Slovakia +421 2 6820 8080 South Africa 086 000 1030 (RSA) +27-11 258 9301 (outside RSA) Spain +34 902 321 123 Sweden +46 (0)8 619 2170 Switzerland +41 (0)848 80 11 11 Taiwan 0800 010055 Thailand +66 (2) 661 4000 Tunisia +216 1 891 222 Turkey +90 216 579 71 71 Ukraine +7 (380 44) 490-3520 United Arab Emirates 971 4 883 8454 United Kinadom (UK) 0870 010 43 20 (national rate) for assistance in installing product (first 30 days) or with faulty product during the full warranty period 0906 470 08 70 (60p/minute) for assistance in solving software or usage problems

Venezuela 0 800 4746 8368

Viet Nam +84 (0) 8 823 4530

Chapter 7: Troubleshooting and support

# Hewlett-Packard limited warranty statement

The HP photosmart 850 camera comes with a one year limited warranty.

- HP warrants to you, the end-user customer, that HP hardware, accessories, software, and supplies will be free from defects in materials and workmanship after the date of purchase, for the period specified above. If HP receives notice of such defects during the warranty period, HP will, at its option, either repair or replace products which prove to be defective. Replacement products may be either new or equivalent in performance to new.
- HP warrants to you that HP software will not fail to execute its programming instructions after the date of purchase, for the period specified above, due to defects in material and workmanship when properly installed and used. If HP receives notice of such defects during the warranty period, HP will replace software which does not execute its programming instructions due to such defects.
- HP does not warrant that the operation of HP products will be uninterrupted or error free. If HP is unable, within a reasonable time, to repair or replace any product to a condition as warranted, you will be entitled to a refund of the purchase price upon prompt return of the product.
- HP products may contain remanufactured parts equivalent to new in performance or may have been subject to incidental use.
- Warranty does not apply to defects resulting from (a) improper or inadequate maintenance or calibration, (b) software, interfacing, parts or supplies not supplied by HP, (c) unauthorized modification or misuse, (d) operation outside of the published environmental specifications for the product, or (e) improper site preparation or maintenance.
- TO THE EXTENT ALLOWED BY LOCAL LAW, THE ABOVE WARRANTIES ARE EXCLUSIVE AND NO OTHER WARRANTY OR CONDITION, WHETHER WRITTEN OR ORAL, IS EXPRESSED OR IMPLIED AND HP SPECIFICALLY DISCLAIMS ANY IMPLIED WARRANTIES OR CONDITIONS OF MERCHANTABILITY, SATISFACTORY QUALITY, AND FITNESS FOR A PARTICULAR

Chapter 7: Troubleshooting and support

PURPOSE. Some countries, states or provinces do not allow limitations on the duration of an implied warranty, so the above limitation or exclusion might not apply to you. This warranty gives you specific legal rights and you might also have other rights that vary from country to country, state to state, or province to province.

- HP's limited warranty is valid in any country or locality where HP has a support presence for this product and where HP has marketed this product. The level of warranty service you receive may vary according to local standards. HP will not alter form, fit or function of the product to make it operate in a country for which it was never intended to function for legal or regulatory reasons.
- TO THE EXTENT ALLOWED BY LOCAL LAW, THE REMEDIES IN THIS WARRANTY STATEMENT ARE YOUR SOLE AND EXCLUSIVE REMEDIES. EXCEPT AS INDICATED ABOVE, IN NO EVENT WILL HP OR ITS SUPPLIERS BE LIABLE FOR LOSS OF DATA OR FOR DIRECT, SPECIAL, INCIDENTAL, CONSEQUENTIAL (INCLUDING LOST PROFIT OR DATA), OR OTHER DAMAGE, WHETHER BASED IN CONTRACT, TORT, OR OTHERWISE. Some countries, states or provinces do not allow the exclusion or limitation of incidental or consequential damages, so the above limitation or exclusion may not apply to you.
- THE WARRANTY TERMS CONTAINED IN THIS STATEMENT, EXCEPT TO THE EXTENT LAWFULLY PERMITTED, DO NOT EXCLUDE, RESTRICT OR MODIFY AND ARE IN ADDITION TO THE MANDATORY STATUTORY RIGHTS APPLICABLE TO THE SALE OF THIS PRODUCT TO YOU.

Here are the names and addresses of the HP entities which grant HP's Limited Warranty in Ireland and the United Kingdom:

| Ireland                      | United Kingdom       |
|------------------------------|----------------------|
| Hewlett-Packard Ireland Ltd. | Hewlett-Packard Ltd. |
| 30 Herbert Street            | Cain Road            |
| IRL-Dublin 2                 | Bracknell            |
|                              | GB-Berks RG12 1HN    |

You may also have statutory legal rights against the seller on the basis of the purchase agreement in addition to the manufacturer's warranty, which are not restricted by this manufacturer's warranty.

### **Regulatory information**

For regulatory information, see the **regulatory\_supplement.htm** file on the software CD that came with your camera.

## Appendix A: Batteries and camera accessories

### **Managing batteries**

When the batteries are removed from the camera, the date and time settings are preserved for approximately 10 minutes. If the camera is without batteries for longer than 10 minutes, the clock is set to the last date and time at which the camera was used. You may be prompted to update the date and time.

|      | -          |                                               |
|------|------------|-----------------------------------------------|
| lcon | Level      | Description                                   |
|      | Full       | Batteries have 70-100 percent remaining       |
|      | 2/3rd full | Batteries have 40-70 percent remaining        |
|      | 1/3rd full | Batteries have 10-40 percent remaining        |
|      | Empty      | Batteries have less than 10 percent remaining |
| None | N/A        | Camera is operating on AC power               |

The following battery levels are displayed on the active display.

The camera uses four AA batteries. Acceptable batteries include photo-lithium, "ultra" or "premium" grade alkaline, or rechargeable NiMH. For the best results with your camera, use photo-lithium or NiMH batteries. **NOTE** If you do not intend to use your camera for extended periods of time (more than a month), we strongly recommend that you remove the batteries from the camera.

### **Extending battery life**

- Use an optional HP AC adapter or HP Camera Dock when unloading pictures to your computer, printing, or connecting to the TV.
- Use the viewfinder microdisplay to frame pictures instead of the Image Display. Leave the Image Display off when the camera is on.
- Minimize the use of zooming.
- Use the Auto flash setting rather than Flash On.

### **Rechargeable batteries**

Nickel Metal Hydride (NiMH) batteries can be recharged by using a battery charger. NiMH batteries can also be recharged in the camera when the camera is turned off and is connected to an optional HP AC adapter or HP Camera Dock. Batteries are fully recharged via the optional HP AC adapter or HP Camera Dock in 15 hours.

**NOTE** You must turn off the camera when recharging the batteries in the camera.

Some things to keep in mind when using NiMH batteries are:

 Always recharge all four NiMH batteries at the same time. One low-charged battery will reduce the battery life for all four batteries in the camera.

- For NiMH batteries to reach optimal capacity and performance, they should first be discharged completely and recharged four separate times.
- After long-term storage of NiMH batteries, recharge them before using them again. Battery cells generally discharge at about 1 percent per day at room temperature.

### **Power conservation**

To conserve battery power, the Image Display turns off automatically if there is no button activity for 60 seconds. If no buttons are pressed for 6 minutes, the camera turns off (unless it is printing or connected to a computer or TV).

### Purchasing camera accessories

You can purchase additional accessories for your camera from your local retailer or online at www.hpshopping.com. Some accessories for the HP photosmart 850 digital camera are listed below:

• Memory card—Secure digital (SD) or MultiMediaCard® (128 MB is the maximum usable card size).

This product only supports the use of MultiMediaCard® memory cards that have been verified compliant to the MultiMediaCard® specification as of January 2000. Compliant MultiMediaCard® memory cards have the MultiMediaCard® logo on the card.

- HP AC power adapter (HP supports only HP AC adapters and other accessories expressly approved by HP):
  - North America—C8875A #001
  - Outside of North America—C8875A #002

- HP Photosmart 8881 Camera Dock:
  - North America—C8881A #A2L
  - Outside of North America—C8881A #002
- HP audio/video accessory cable (C6324-61601) to connect to a television (TV).

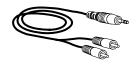

- **NOTE** You can also use any Y-adapter audio cable with dual RCA plugs on one end and a 1/8 inch (3.175 mm) mini-stereo jack on the other end. You will also need an adapter plug that accepts a 1/8 inch (3.175 mm) jack and fits into a 3/32 inch (2.38 mm) jack.
- HP Digital Camera Accessory Kit (Y1788A for the United States and Canada, Y1789A for all other countries). Contents include:
  - Camera bag
  - Rechargeable NiMH batteries
  - Battery charger
  - HP AC adapter

## Appendix B: Camera dock

- **NOTE** The HP Camera Dock does not work without AC power. Be sure to use **ONLY** the HP AC adapter and the cables that came with the Camera Dock.
- 1 Follow the setup instructions provided with the Camera Dock. This includes installing the Dock Insert onto the dock, installing (optional) rechargeable batteries in the camera, connecting the AC power source, and connecting the Camera Dock to a computer, printer, and/or television.
- 2 Remove any cables that may be attached to the camera before putting it in the dock.
- 3 Place the camera in the Camera Dock with the rear of the camera facing the front of the Camera Dock.

The Camera Dock has three I/O connectors on the back:

□ — Connects directly to USB-enabled HP DeskJet and Photosmart printers

□ — Connects to your computer

There is a sliding door over the printer and computer connectors that prevents you from using both connectors at the same time (the Camera Dock is not a USB hub).

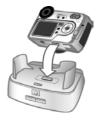

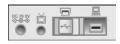

The Camera Dock has a light near the top front that provides battery charging status. A blinking light indicates that batteries are charging.

NOTE Batteries will recharge only when the camera is turned off. (Recharging will not occur when unloading images to a computer, printing, or displaying a slideshow on a TV.)

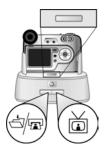

There are two buttons on the front that light up, showing the camera is connected to the associated device.

- The Save/Print <a href="http://www.endowed.computer">Save/Print <a href="http://www.endowed.computer">http://www.endowed.computer</a> or the printer, depending on which of those devices is connected to the dock.
- The TV 🖾 button activates the television connection.

The following describes the functions of the dock button lights.

| State    | Indication                                                                                                    |
|----------|----------------------------------------------------------------------------------------------------|
| On       | The Camera Dock has power and a device is<br>connected. When you press a button for one<br>device, the other button device light turns off. |
| Blinking | The associated device is active.                                                                                                    |
| Off      | • The associated device is not connected to the dock.                                                                                       |
|          | • The associated device is not available because the other device is active.                                                                |
|          | • The dock has no power, the camera is turned off in the dock, or there is no camera connected.                                             |

### Unloading images to a computer using the dock

- **NOTE** If you are using a Macintosh computer, you must first change the USB configuration setting to Disk Drive in the Setup menu. For more information, see USB configuration on page 67.
- 1 Check that the Camera Dock is connected to your computer.
- 2 Place the camera in the Camera Dock. It will turn on automatically.
- 3 Press the Save/Print ⊲/m button on the dock. The HP Image Unload software will launch on your computer. If you have set the software to automatically unload the images in the camera, the images will automatically unload to the computer. Otherwise, in the Welcome screen, click Start Unload. If there were any images on the camera that had been selected in the Share menu for printing or e-mail, those actions are started after the images have been unloaded to the computer.
- **4** When the unload screen on the computer says **Finished**, your images have been saved and shared. You can now take the camera out of the dock, or leave it there to recharge the camera batteries.

### Printing images using the dock

- Check that the Camera Dock is connected to your printer. (The dock cannot be connected directly to both a computer and a printer at the same time).
- 2 Place the camera in the Camera Dock. It will turn on automatically.
- 3 Press the Save/Print ⊲/m button on the dock to start the print dialog.

- **4** Adjust the settings in the **Print Setup** menu on the camera to complete the printing process.
- **5** When the printing completes, you can take the camera out of the dock, or leave it there to recharge the camera batteries.

# Displaying images on a TV using the dock

- 1 Check that the Camera Dock is connected to your TV.
- 2 On the camera, check that the TV configuration option in the Setup menu is set correctly for your area. See TV configuration on page 68.
- **3** Refer to the documentation for the TV to determine how to set the TV to take video input from an external video source (your camera) instead of the antenna or cable TV.
- **4** Place the camera in the Camera Dock. It will turn on automatically.
- 5 Press the TV 🖾 button on the dock to start displaying images on the TV.

The camera starts a slideshow of each image, playing any attached audio clip or video clip, and then fading to the next image. You can also manually scroll through the images by pressing the  $\clubsuit$  buttons on the camera **Controller** .

**NOTE** The Image Display on the camera turns off when the camera is connected to a TV. However, you can still use the **Playback** and **Share** menus while connected to the TV. (The menus will display on the TV screen.)

# Appendix C: Specifications

| Feature       | Description                                                                                                    |  |
|---------------|----------------------------------------------------------------------------------------------------|--|
| Resolution    | 4.13 MP (2384 by 1734 total pixel count)                                                                                                    |  |
|               | 3.94 MP (2304 by 1712 effective pixel count)                                                                                                  |  |
| Sensor        | Diagonal 8.970 mm (1/1.8-inch, 4:3 format)<br>CCD                                                                                             |  |
| Color depth   | 36-bit (12 bits by 3 colors)                                                                                                    |  |
| Capture types | Still, Self-Timer, and Video                                                                                                    |  |
| Memory        | 2, 16 MB by 16 wide (128 MB) internal SDRAM                                                                                                   |  |
|               | Slot for a Secure Digital (SD) or<br>MultiMediaCard® memory card (16 MB SD<br>memory card included). See Memory card<br>capacity on page 102. |  |
| Lens          | Focal length                                                                                                    |  |
|               | • Wide—7.6 mm                                                                                                    |  |
|               | <ul> <li>Telephoto—61 mm</li> </ul>                                                                                                    |  |
|               | F-Number                                                                                                    |  |
|               | • Wide-f/2.8 to f/11                                                                                                    |  |
|               | <ul> <li>Telephoto—f/3.1 to f/11</li> </ul>                                                                                                   |  |
| Viewfinder    | Zooming 1/4 VGA color sequential microdisplay viewfinder with diopter control                                                                 |  |
| Zoom          | 8x optical, 7x digital zoom                                                                                                    |  |

| Feature                      | Description                                                                                                    |  |
|------------------------------|----------------------------------------------------------------------------------------------------|--|
| Focus                        | TTL auto focus<br>Wide—100 mm to infinity<br>Telephoto—900 mm to infinity                                                                                                  |  |
| Focus settings               | Normal (default), Macro                                                                                                    |  |
| Shutter speed                | 1/2000 to 16 seconds                                                                                                    |  |
| Flash                        | Pop-up flash assembly<br>3 second recharge<br>3.5m at ISO 200                                                                                                    |  |
| Flash settings               | Auto (default), Auto with Red-eye Reduction,<br>Flash On, Night, Night with Red-eye<br>Reduction, Flash Off                                                                |  |
| Exposure<br>Mode settings    | Auto (default), Action, Landscape, Portrait,<br>Aperture Priority, Shutter Priority<br>Exposure Compensation can be set manually<br>from -3.0 to +3.0 EV in 0.5 increments |  |
| White<br>Balance<br>settings | Auto (default), Sun, Shade, Tungsten,<br>Fluorescent, Manual                                                                                                    |  |
| AE Metering<br>settings      | Average, Center-Weighted (default), Spot                                                                                                    |  |
| ISO Speed<br>settings        | Auto (default),100, 200                                                                                                    |  |
| Color settings               | Full Color (default), Black & White, Sepia                                                                                                    |  |
| Resolution<br>settings       | 4MP - 2272 x 1712 (default)<br>1MP - 1136 x 848                                                                                                    |  |
| Compression settings         | ★★★ - Best<br>★★ - Better (default)<br>★ - Good                                                                                                    |  |
| Image Display                | 2-inch color CCFL backlit, polysilicon TFT LCD                                                                                                    |  |

| Feature               | Description                                                                                                    |  |
|-----------------------|----------------------------------------------------------------------------------------------------|--|
| Self-Timer            | 10 second delay                                                                                                    |  |
| Audio capture         | Still pictures<br>Up to 30 seconds of audio can be captured<br>with each still picture (can be turned on/off in<br>Setup menu)                                  |  |
|                       | Video<br>Audio captured automatically with video                                                                                                    |  |
| Compression<br>format | JPEG (EXIF) for still images<br>MPEG1 for video clips                                                                                                    |  |
| Power                 | 4 AA batteries (included)                                                                                                    |  |
|                       | Optional HP AC adapter (6V, 2000 mA):<br>North America—C8875A #001<br>Outside of North America—C8875A #002                                                      |  |
|                       | Optional HP Photosmart 8881 Camera Dock:<br>North America—C8881A #A2L<br>Outside of North America—C8881A #002                                                   |  |
|                       | Slow trickle recharging in camera with<br>optional HP AC adapter or HP Camera Dock<br>(100% in 15 hours)                                                        |  |
|                       | Automatic advanced power management                                                                                                    |  |
|                       | The camera has a maximum power consumption of 12 Watts (1.9 amps)                                                                                               |  |
| Interfaces            | <ul> <li>USB to a computer or USB to HP DeskJet<br/>and Photosmart printers</li> <li>Audio/Video out to TV</li> <li>DC IN 6V</li> <li>HP Camera Dock</li> </ul> |  |

| Feature                     | Description                          |  |
|-----------------------------|--------------------------------------|--|
| Standards                   | • PTP transfer (15740)               |  |
|                             | MSDC transfer                        |  |
|                             | <ul> <li>NTSC/PAL</li> </ul>         |  |
|                             | • JPEG                               |  |
|                             | • MPEG1                              |  |
|                             | • DPOF 1.1                           |  |
|                             | • EXIF 2.2                           |  |
|                             | • DCF 1.0                            |  |
| Tripod mount                | Yes                                  |  |
| External Body<br>Dimensions | 110 mm (L) by 40 mm (W) by 75 mm (H) |  |
| Weight                      | 300 grams without batteries          |  |
| Warranty                    | HP 1 year exchange warranty          |  |

### Memory card capacity

The following table lists the approximate number of still images that can be stored on a 16 MB SD memory card when the camera is set to the different **Resolution** and **Compression** settings available in the **Capture** menu (see page 40).

|                                                   | 4MP - 2272 x 1712<br>Resolution | 1 MP - 1136 x 848<br>Resolution |
|---------------------------------------------------|---------------------------------|---------------------------------|
| *** - Best                                        | 5 images                        | 13 images                       |
| Compression                                       | (2.5 MB each)                   | (1 MB each)                     |
| ★★ - Better                                       | 13 images                       | 35 images                       |
| Compression                                       | (1 MB each)                     | (400 KB each)                   |
| <ul> <li>★ - Good</li> <li>Compression</li> </ul> | 26 images<br>(500 KB each)      | 71 images<br>(200 KB each)      |

## Index

### A

AA batteries 91 AC power adapter connector on camera 13 HP part number 101 purchasing 93 accessories for camera 93 active display, using 21 AE Metering, setting 38 alkaline batteries 91 Aperture Priority (Av) setting 35 audio clips play and adjust volume 47 play and review 47 record 14, 31, 35, 64 Audio Record setting 64 audio/video (TV) cable 94 connector 61 connector on camera 13 automatic exposure, override 35 Av Aperture Priority setting 35

#### B

batteries door on camera 14 extend life of 92 icons 91 install 15 levels 91 rechargeable 92 types to use 91 Best Compression setting 41 Better Compression setting 41 blinking lights on camera 10, 13 on Camera Dock 96 bonus software 18, 19 brackets on display screen 25 brightening an image 28 buttons on camera 10 on Camera Dock 96

#### С

calibrating color of images 37 camera accessories 93 Camera Dock, See HP Camera Dock Camera Sounds setting 65 camera specifications 99 camera states 19 camera, turn on/off 16 Capture menu, using 34 Capture mode, set 16 Color of images, setting 39 compression format 101 Compression, setting 40 computer connect Camera Dock to 95 connect camera to 59 connections as a USB Mass Storage Device Class (MSDC) 67 to Camera Dock 95 to computer 59 to printer 60 to TV 61

connectors AC power adapter on camera 13 audio/video (TV) 13, 61 Camera Dock 14 HP Camera Dock 95 Controller 11 customer support 82

### D

darkening an image 28 Date & Time setting 17, 66 delete during Instant Review 25 from memory card 48 Digital Print Order Format 53 digital zoom 33 diopter control 11, 23 disk drive, camera as 67 Display button 11 display images and video clips on TV 62 displays, using 21 dock. See HP Camera Dock DPOF 53

### E

e-mail addresses, customizing the Share menu 54 images from computer 60 images using Camera Dock 97 empty batteries icon 91 enlarge image 48 error messages on camera 75 on computer 80 Exposure Compensation, setting 28 Exposure Mode, setting 35 eye-start sensor, microdisplay 11, 66 Eye-Start setting 66

### F

files Compression setting 41 delete from memory card 48 DPOF 53 flash pop-up flash assembly 12 range 100 settings 29 using 29 Flash button 11 Flash Off 30 F-number, setting 36 tocus lock 26 range 100 setting 27 focus brackets, using 25 Focus button 11 format memory card 48 full batteries icon 91

#### G

Good Compression setting 41

#### Н

help from customer support 82 HP AC power adapter connector on camera 13 purchasing 93 HP Camera Dock buttons 96 connect to 14, 95 description 9 display to TV 98 Dock Insert 9, 95 printing from 97 sending e-mail from 97 unload images 97 HP Instant Share description 9, 51 Share button 11, 51 Share menu 52 turn on/off 51 HP web sites 82

#### I

Image Display description 11 using 21 images AE Metering setting 38 brightening 28 Color setting 39 color tint 37 Compression setting 40 darkening 28 delete 48 Exposure Mode setting 35 ISO Speed setting 39 magnify 48 number remaining 22 number saved on memory card 40, 41, 102 Resolution setting 40 too dark/light 28

unloading camera to computer 59 unloading using Camera Dock 97 White Balance setting 36 install batteries 15 Camera Dock 9 lens cap tether 14 memory card 16 neck strap 15 software 18, 19 Instant Review setting time to display 65 using 25 Instant Share, See HP Instant Share ISO Speed, setting 39

#### l

Language setting change 68 choose at first startup 17 LEDs (lights) on Camera Dock 96 LEDs (lights) on camera description 10 Power/Memory 10 Self-Timer 13 lens cap tether attaching 14 mount on lens cap 14 lights on camera 10, 13 on Camera Dock 96 lock focus 26

#### Μ

Macintosh computer bonus software 19 connect to 59, 97 install software 19 USB setting on camera 67 Macro focus setting 11, 27 magnify image 48 Manual White Balance setting 37 memory card Compression setting, affect of delete files 48 door 10 image capacity 40, 41, 102 install 16 pictures remaining 22 Resolution setting, affect of 40 memory light 10 Menu/OK button 10 menus Capture 34 list of 19 Playback 45 Setup 63 Share 52 messages on camera 75 on computer 80 microdisplay in viewfinder description 11 diopter control 11, 23 Eye-Start setting 66 using 21, 66 microphone 14 Mode selector 16 mode, set 16

#### Ν

neck strap attaching to camera 15 mounts on camera 10 NiMH batteries 91 Normal focus setting 27 number of images on memory card 40, 41, 102 number of pictures remaining on memory card 22

### 0

OFF/Mode selector 12, 16 optical zoom 33 over-exposing an image 28 override automatic exposure 35

### P

photo-lithium batteries 91 Picture Transfer Protocol 67 pictures instant review 25 share 51 take stills 23 play audio or video clips 47 Play button 11 Playback turn on/off 11 using 43 Playback menu, using 45 Pop-up flash assembly 12 pop-up flash, using 29 power battery level icons 91 light 10 restoring previous settings 20 specifications 101 turn on/off 16

power adapter, HP AC connector on camera 13 purchasing 93 Power/Memory light 10 previous settings, restoring 20 print images directly from camera 60 from computer 60 using Camera Dock 97 using HP Instant Share 51 printer connect Camera Dock to 95 connect to camera 60 problems, troubleshooting 69 product support 82 PTP 67

### R

range Exposure Compensation 100 flash 100 F-number 99 focus 100 Macro focus setting 27 Normal focus setting 27 rechargeable batteries 92 record audio clips 14, 31, 35, 64 video clips 32 recycling information 3 remaining pictures count 22 Resolution, setting 40 restoring previous settings 20 review pictures 25 reviewing images and video clips 43

#### S

Self-Timer light 13 Self-Timer mode set 16 use 24 settings, restoring previous 20 Setup menu, using 63 Share button 11 Share menu customize 54 description 52 e-mail service 54 printing options 53 using 52 share pictures 51 Shutter button description 12 lock exposure and focus 25 Shutter Priority (Tv) setting 35 shutter speed range 100 setting 36 slideshow, display on TV 62, 98 software, install 18, 19 sounds of camera 65 space remaining on memory card 22 speaker 12 specifications 99 states of camera 19 Still mode set 16 use 23 still pictures, take 23 support for users 82

### Т

technical support 82 tether to lens cap, attaching 14 Time & Date setting 17, 66 tripod mount 14 troubleshoot problems 69 turn on/off auto audio recording 35 automatic audio recording 64 camera power 16 camera sounds 65 HP Instant Share 51 Image Display 11, 21 Instant Review 65 microdisplay in viewfinder 21, 66 mode 16 Playback 43 TV (television) button on Camera Dock 96 cable to connect camera 94 configuration setting 68 connect Camera Dock to 95, 98 connect camera to 61 connector on camera 13 Tv Shutter Priority setting 35

#### U

under-exposing an image 28 unloading images camera to computer 59 using Camera Dock 97 USB configuration setting 67 connector on camera 13 connector on Camera Dock 95

#### ۷

video clips play and adjust volume 47 play and review 47 record 32 Video mode set 16 use 32 viewfinder microdisplay description 11 diopter control 23 Eye-Start setting 66 using 21, 66 viewing images and video clips 43

#### W

warranty 88 warranty upgrade options 84 web sites for HP 82 White Balance, setting 36 Windows computer bonus software 18 connect to 59, 97 install software 18

### Z

zoom specifications 99 use optical or digital 33 Zoom Out/In buttons 11

#### www.hp.com/photosmart

Printed in Singapore 2002

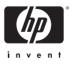

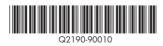